# Broker Connection Site

Quick Reference Guide

Y0118\_23\_687A\_C 10022023 H2819\_23\_687A\_C 10022023

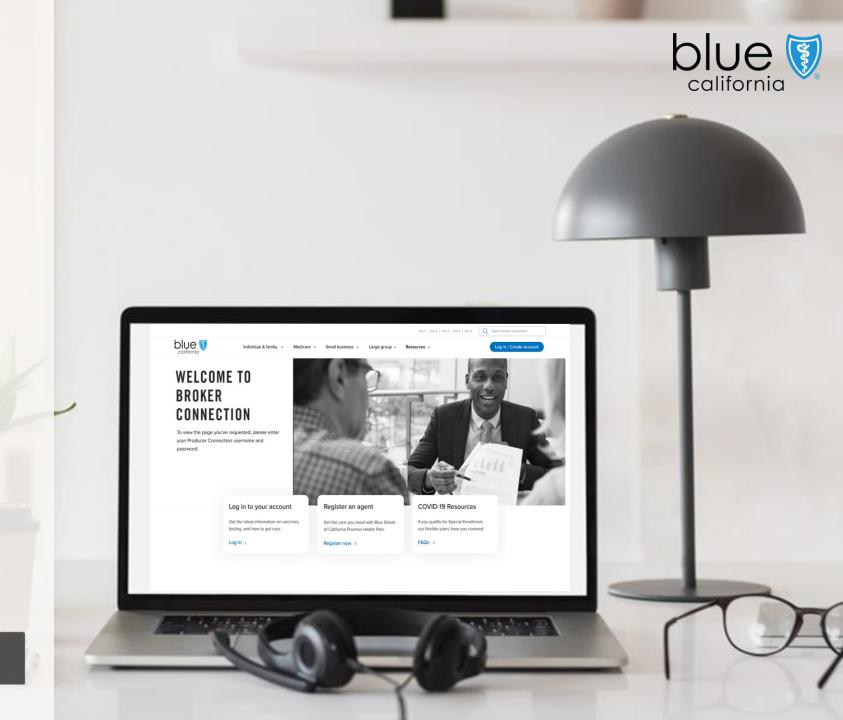

----

Page Navigation

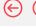

## Welcome to Broker Connection

Access commissions, client lists, and more in one convenient place with Broker Connection.

Your Broker Connection account provides access to:

- Application Status
   Check updates on client applications with more status detail.
- Late & cancellation notifications

  At a glance, see who's late and if their policy is canceled. Send reminders to your clients with a click.
- Email ID card links
   Get clients using their coverage right away by emailing a link to their member ID card.
- Commissions quick links
   Access your latest commissions statement from the homepage after logging in.

# Who can create a Broker Connection account?

Only brokers already appointed with Blue Shield of California can create Broker Connection accounts.

They may be independent brokers or brokers who own the tax ID number of their agency.

If you are not appointed with Blue Shield of California, you must be associated with an agency (Primary Agent) who is appointed with Blue Shield to create a Broker Connection account.

Overview

Registration & Login

Account Management Tool

Update Profile

Application Status

Client List

Order Presale Kits Marketing Materials

Commission Statements

Resources

Page Navigation

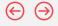

# **Account Profile Descriptions**

#### **Account Profiles**

| Order sales materials           | Support staff | Sales agent | Subagent | Administrator | Primary agent* |
|---------------------------------|---------------|-------------|----------|---------------|----------------|
|                                 |               |             |          |               |                |
| Access their client list        |               | ~           | ~        | <b>~</b>      | ~              |
| View their commissions          |               | ~           | ~        | ~             | ~              |
| View application status         |               | ~           | ~        | ~             | <b>~</b>       |
| Access agency client list       |               |             | ~        | ~             | ~              |
| View agency commissions         |               |             | ~        | ~             | ~              |
| Create and manage user accounts |               |             |          | ~             | ~              |
| Update agency profile           |               |             |          |               | ~              |
| Change direct deposit details   |               |             |          |               | ~              |

Optional

\*Primary agents can create up to 4 other primary agent accounts.

The table below shows what each account profile can do on Broker Connection.

There are 5 types of profiles for Broker Connect accounts.

By default, if you are an appointed Blue Shield broker that is registering for an account for the first time and is not affiliated with an agency, your account profile is automatically set to the highest profile - "Primary Agent role".

Agency Owners and Primary Agents can invite brokers to create an account that is affiliated with their agency and assign a specific role for that individual.

#### Note:

If you are not appointed with Blue Shield of California, you must be associated with an agency (Primary Agent) who is appointed with Blue Shield to create a Broker Connection account.

3

Overview

Registration & Login

Account Management Tool

Update Profile Application Status Client List

Order Presale Kits Marketing Materials Commission Statements

Resources

Page Navigation

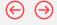

## Using this Quick Reference Guide

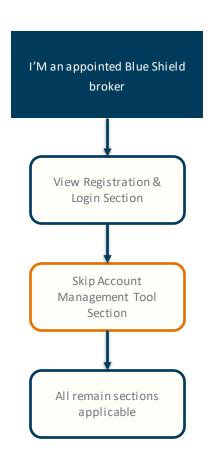

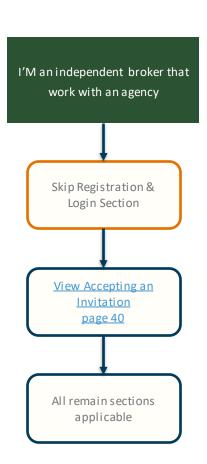

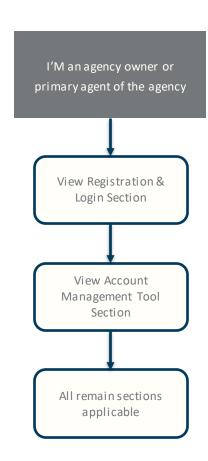

#### Section to View

This guide is written for all audiences and some section may not apply to you.

Please refer to the recommended guidance pathways for using this quick reference guide.

Overview

Registration & Login

Account Management Tool

Update Profile Application Status

Client List

Order Presale Kits Marketing Materials Commission Statements

Resources

Page Navigation

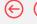

## **Broker Connection Benefits**

Your Broker Connection account provides many essential benefits including:

- Single location to access sales collateral Quickly and easily access commonly used sales materials including Benefit Highlight brochures, marketing brochures, and much more.
- Manage your book of business
  A single location to compare plans and enroll clients, view application status and client list, and access commission statements.
- Get the latest Blue Shield Marketing Newsletters and Mandates Information Find details and resources on mandates impacting your clients and important updates from Blue Shield.

#### Link to Broker Connection

Blue Shield Broker Connection site:

https://www.blueshieldca.com/producer

Blue Shield Producer Services Phone Number:

1-800-559-5905

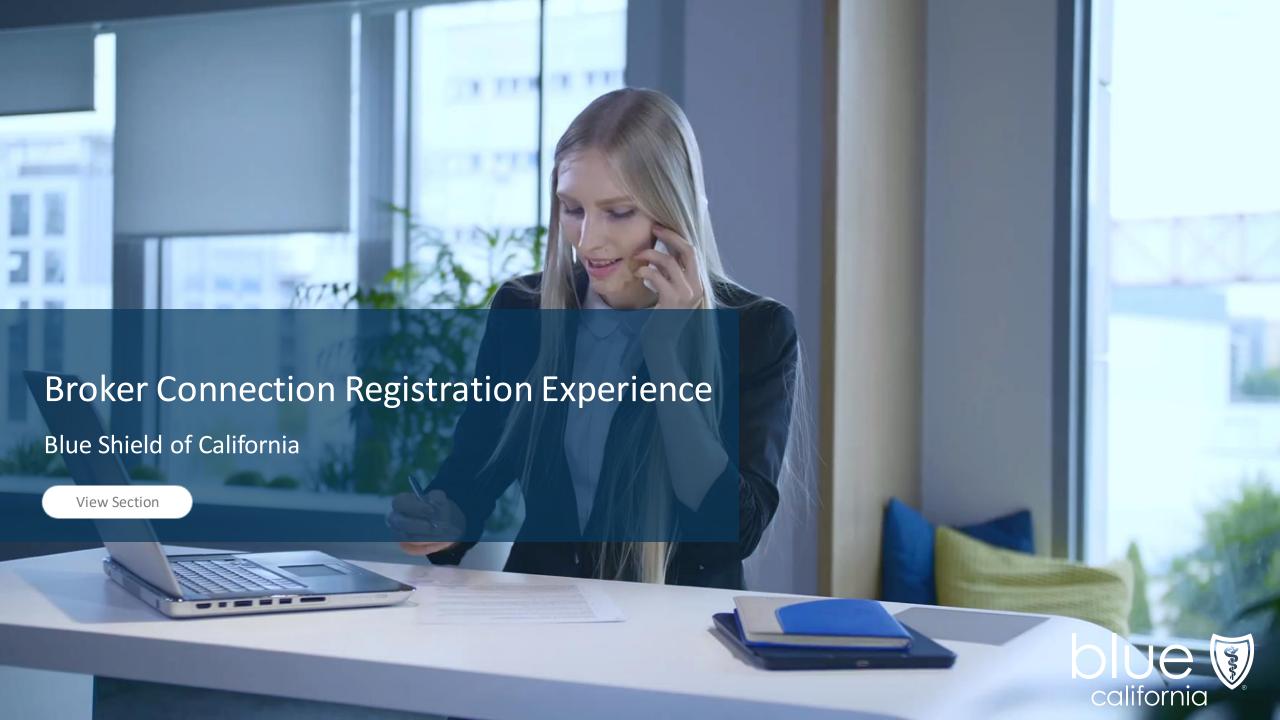

Page Navigation

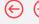

# **Registration Options**

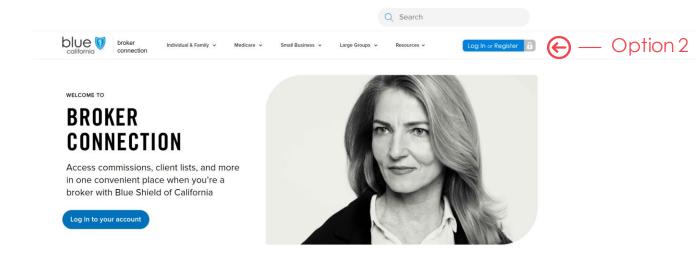

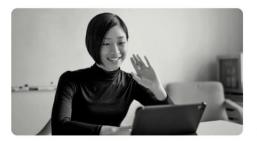

#### Become a Blue Shield broker

Brokers make the most of our competitive products and commissions, as well as the overall value we add to their business.

To become a Blue Shield Broker, you must first create an account and have your account appointed. Learn more about our two step appointment process on our resources page.

Join us and watch your business grow.

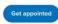

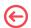

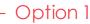

Get the most from your Broker Connection account

## **Registration Options**

#### Option 1:

Apply for appointment and register.

To become a Blue Shield Broker, you must first create an account and have your account appointed.

#### Option 2: Create an Account

Anyone can create a Broker Connection account. However, your account must be appointed to gain full access to all of our products.

#### Non-appointed broker

If you're not appointed with Blue Shield but work for a broker who is, ask that broker to create a Broker Connection account for you.

Ove rvi e w

Registration & Login

Account Management Tool

Update Profile Application Status

Client List

Order Presale Kits Marketing Materials Commission Statements

Resources

Page Navigation

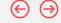

## Broker Connection Registration Experience

Option 1: Apply for Appointment

WELCOME TO

# BROKER CONNECTION

Access commissions, client lists, and more in one convenient place when you're a broker with Blue Shield of California

Log in to your account

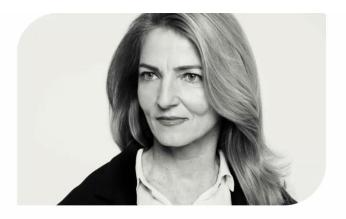

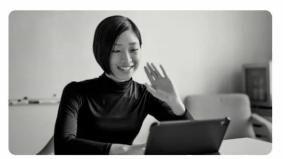

#### Become a Blue Shield broker

Brokers make the most of our competitive products and commissions, as well as the overall value we add to their business.

To become a Blue Shield Broker, you must first create an account and have your account appointed. Learn more about our two step appointment process on our resources page.

Join us and watch your business grow.

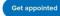

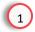

Get the most from your Broker Connection account

## Register

Navigate to the Broker
 Connect homepage and click the Get Appointed button.

Overview

Registration & Login

Account Management Tool

Update Profile Application Status Client List

Order Presale Kits Marketing Materials Commission Statements

Resources

Quick Reference Guide

Broker Connection Registration Experience

Option 1: Apply for Appointment

Step 1: Start application on Appointment Portal

Click on 'Get appointed' to start the appointment process.

 $If you \ have \ already \ submitted \ your \ application, you \ can \ log \ in \ and \ check \ your \ application \ status.$ 

Step 2: Register your account on Broker Connection

Once you register an online broker account, verify your email address, and login.

If you have already submitted your application, you can log in and check your application status.

Note:

Agents already appointed with Blue Shield of California will be able to create an account on Broker Connection with access to all its tools and resources.

It takes about 5 minutes and 6 quick steps to register as an agency principal/broker on Broker Connection.

Important:

If you are a general agent, or other agency submitting a broker appointment request on behalf of someone else, please ensure you add your email as a secondary email address under the "contact information" section of the application.

Get Appointed

Check Application Status

#### Apply for Appointment

Page Navigation

Only brokers already appointed with Blue Shield of California can create Broker Connection accounts.

They may be independent brokers or brokers who own the tax ID number of their agency.

If you're not appointed with Blue Shield but work for a broker who is, ask that broker to create a Broker Connection account for you.

To Apply for appointment, you will need:

- Tax ID number
- DOI (Dept. of Insurance) license number
- Email address
- Both Accident & Health or Sickness and Life licenses
- Errors & Omissions (E&O)
   Insurance Certificate
- Direct deposit information

Page Navigation

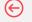

## Broker Connection Registration Experience

#### Option 2: Register and Log In

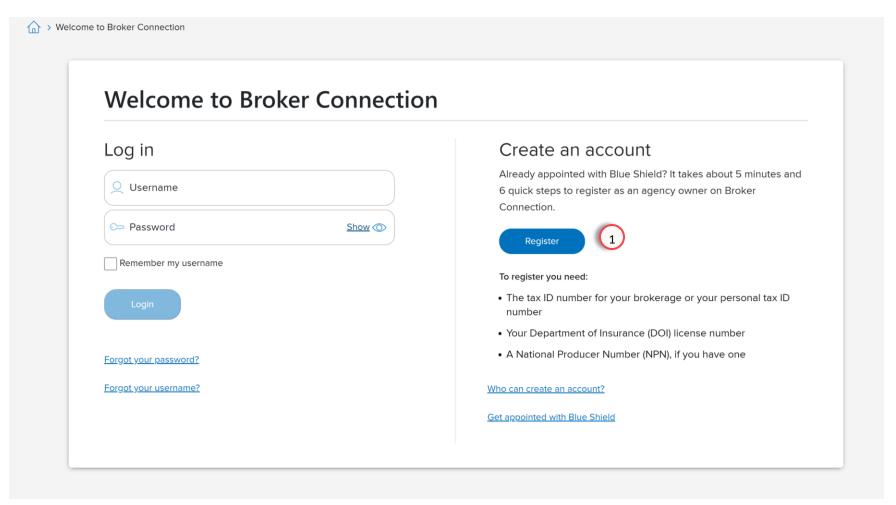

#### **Registration Steps**

 Click the Register Now link to register.

#### Note:

To register for a Broker Connection account, you must be appointed with Blue Shield.

For endorsed agents working under an agency, please contact your Primary Agent for invite to register.

Overview

Registration & Login

Account Management Tool

Update Profile Application Status Client List

Order Presale Kits Marketing Materials Commission Statements

Resources

 $\leftarrow$ 

Register for Broker Connection

## Important:

Regardless of the option you have chosen, you will follow the same 6 steps.

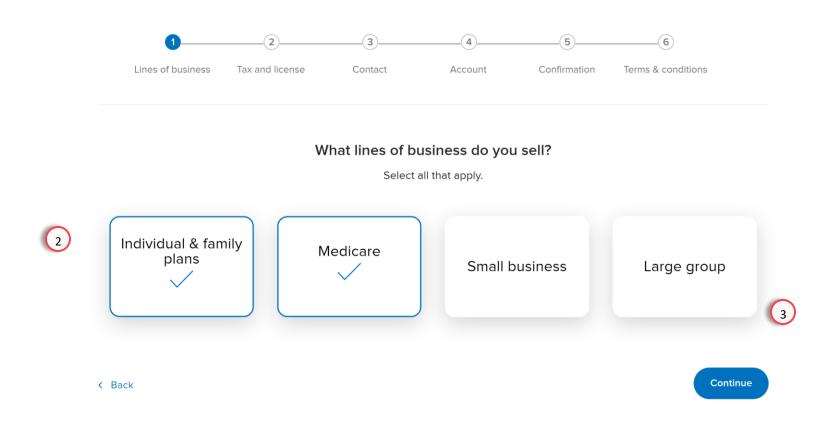

## Registration Steps

Page Navigation

Regardless of the option you have chosen (get appointed or register), you will follow the same steps.

This is the first of a 6-step process to create an account.

You'll see an indication bar, along the top, to let you know where you are in the process.

2. Select the lines of business that you sell.

At minimum, you'll need to select one, and you can select multiple lines, if you sell different lines of business.

3. Click the **Continue** button to move to the next step.

Overview

Registration & Login

Account Management Tool

Update Profile

Application Status

Client List

Order Presale Kits Marketing Materials

Commission Statements

Resources

Page Navigation

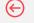

## Register for Broker Connection

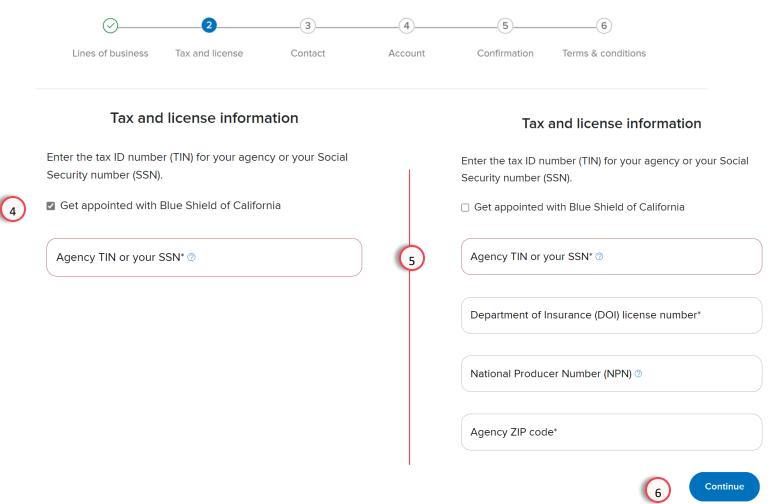

## **Registration Steps**

4. Select "Get appointed with Blues Shield of California" option.

> If you are already appointed, deselect the checkbox to continue.

- 5. Complete the Tax and License information. Required fields are marked with an asterisk
- Click the **Continue** button to move to the next step.

#### Note:

As a security feature, the system will validate the information with our systems.

If the information does not match what we have on file, you will not be able to proceed.

Overview

Registration & Login

Account Management Tool

Update Profile Application Status

Client List

Order Presale Kits Marketing Materials Commission Statements

Resources

 $\Theta \Theta$ 

acietan fan Draken Cannaction

# Register for Broker Connection

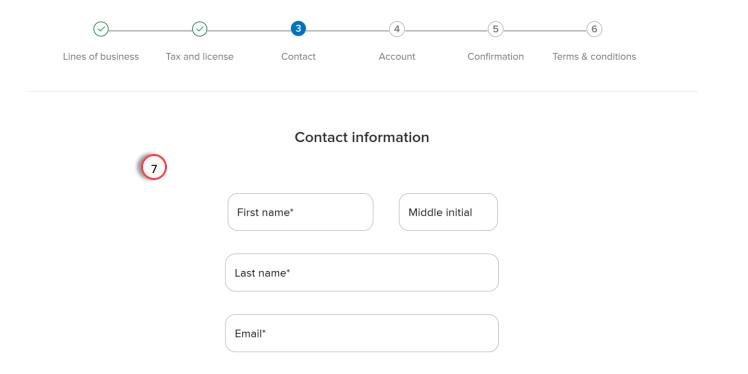

Ext.

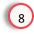

Continue

#### **Registration Steps**

Page Navigation

- Complete the Contact information. Required fields are marked with an asterisk (\*).
- 8. Click the **Continue** button to move to the next step.

Phone\*

Overview

Registration & Login

Account Management Tool

Update Profile Application Status

Client List

Order Presale Kits Marketing Materials Commission Statements

Resources

Page Navigation

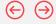

## Register for Broker Connection

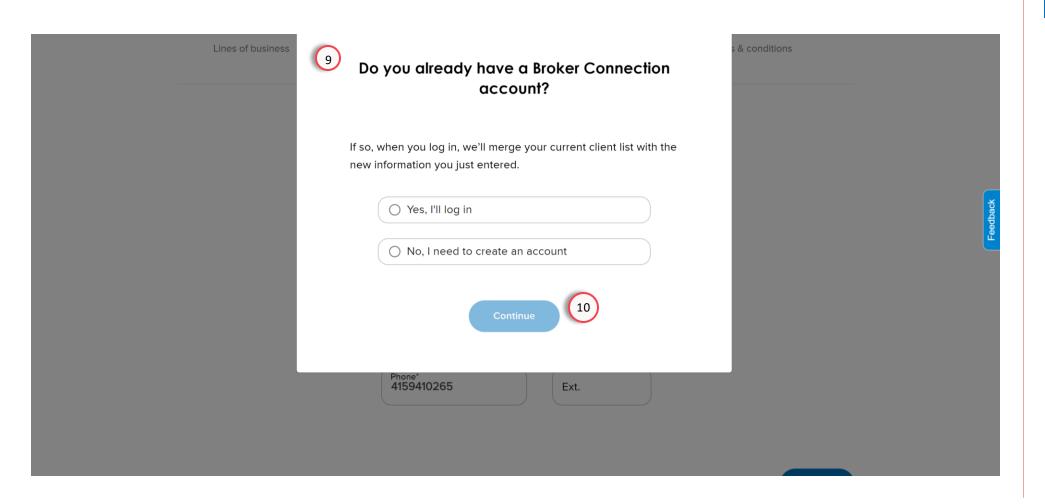

#### Registration Steps

A pop-up window will appear asking if you have a broker connection account.

If you have a Broker Connection account, your current clientlist with new information you just entered will be merged.

- 9. For the question, **select a response**.
- 10. Click the **Continue** button to move to the next step.

Overview

Registration & Login

Account Management Tool

Update Profile Application Status

Client List

Order Presale Kits Marketing Materials Commission Statements

Resources

Page Navigation

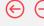

# Register for Broker Connection

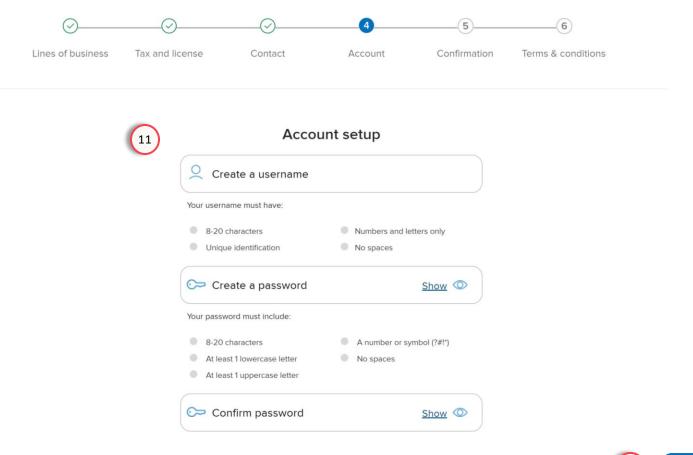

## Registration Steps

If you selected no to the question, you will be prompted to create a username and password.

11. Create a username and password.

Guidance is provided below the field to ensure that you have a unique and secure ID and password.

12. Click the **Continue** button to move to the next step.

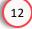

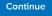

Ove rvi e w

Registration & Login

Account Management Tool

Update Profile Application Status

Client List

Order Presale Kits Marketing Materials Commission Statements

Resources

Page Navigation

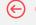

# Register for Broker Connection

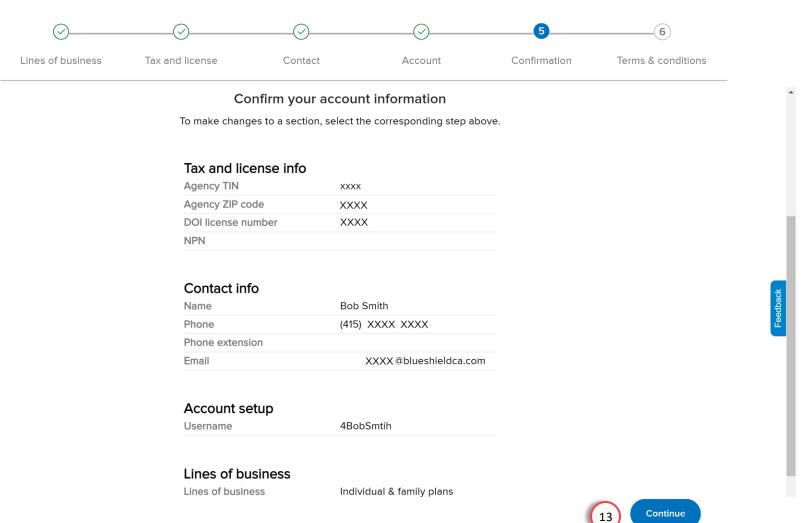

#### **Registration Steps**

Confirm the account information. If there are any errors, please use the back button to make edits.

13. Click the **Continue** button to move to the next step.

Overview

Registration & Login

Account Management Tool

Update Profile Application Status

Client List

Order Presale Kits Marketing Materials Commission Statements

Resources

Page Navigation

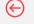

# Register for Broker Connection

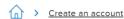

Quick Reference Guide

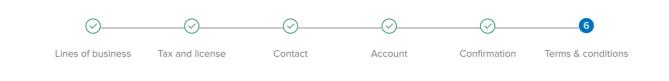

#### Terms and conditions

To create an account, you must agree to the following terms and conditions.

Broker agreement for online access

By clicking Create account below, you agree to the following statement:

I am an authorized broker seeking access to Broker Connection to view claims, authorizations, and eligibility and benefit information for Blue Shield of California subscribers. I understand that Blue Shield of Claifornia is not responsible for any unauthorized disclosure or misuse of Taxpayer Identification Numbers (TINs) or broker identification numbers (PINs).

## Registration Steps

Review Terms and Conditions information.

14. Scroll down the page to agree to the terms and conditions.

# Register for Broker Connection

I understand that an account manager's role is to:

- Keep my organization's account information up-to-date
- · Set up other users within my organization
- Supply forgotten usernames and passwords for other users
- Place a user account on inactive status (e.g., for a leave of absence)
- Manage the TINs and PINs associated with my organization (no period)

Blue Shield is not responsible for any unauthorized disclosure or misuse of TINs or PINs.

For security reasons, multiple users may not share login information. Doing so will constitute a violation of state and federal regulations and could place sensitive member data at risk.

Enter your full name and today's date to agree to our terms and conditions.

Enter your full name

Select today's date

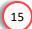

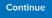

## Registration Steps

For your digital signature, enter your full name, and select today's date.

**15**. To complete your registration, click the **Continue** button.

Overview

Registration & Login

Account Management Tool

Update Profile Application Status Client List Order Presale Kits

Marketing its Materials

ing Commission als Statements

Resources

Page Navigation

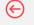

## Register for Broker Connection

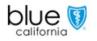

broker connection

Individual & Family V

Medicare

Small Business V Large Groups V

Resources V

6

> Create an account

Quick Reference Guide

#### You're almost done!

Check your inbox. You should have received an email requesting that you confirm your email address. The verification button will expire in 24 hours. Once you've verified your email address, return here and select Close.

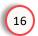

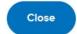

If you haven't received your email confirmation, you can send another one.

## **Registration Steps**

Check your inbox for an email, requesting confirmation of your email address.

If you haven't received your email confirmation within a few minutes, you can click the link to send another verification.

16. Click the Close button.

Overview

Registration & Login

Account Management Tool

Update Profile Application Status

Client List

Order Presale Kits Marketing Materials Commission Statements

Resources

Page Navigation

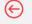

# Register for Broker Connection

Activate your Broker Connection account

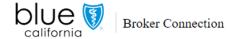

#### Thank you for registering with Broker Connection

First Name: Bob Last Name: Smith

Agency:

User name: 4BobSmith

Once you verify your email address, you can log in with your user name and password. This link will expire in 24 hours after you signed the Terms and Conditions.

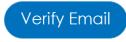

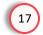

Follow Blue Shield

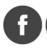

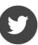

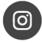

## Registration Steps

The Verification button within the email will expire in 24 hours.

Check your email inbox for the "Activate your Broker Connection account" email.

17. To complete the account creation process, click the Verification button.

Page Navigation

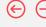

# Register for Broker Connection

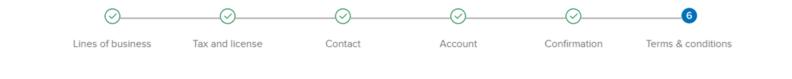

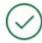

Thank you for verifying your email address. You may now log in to Broker Connection.

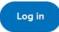

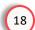

## Registration Steps

After verifying your email address, you will see a confirmation screen indicating that you have successfully created an account.

18. To access your new Broker Connection account, click the Log in button.

 $\leftarrow$ 

**Broker Connection** 

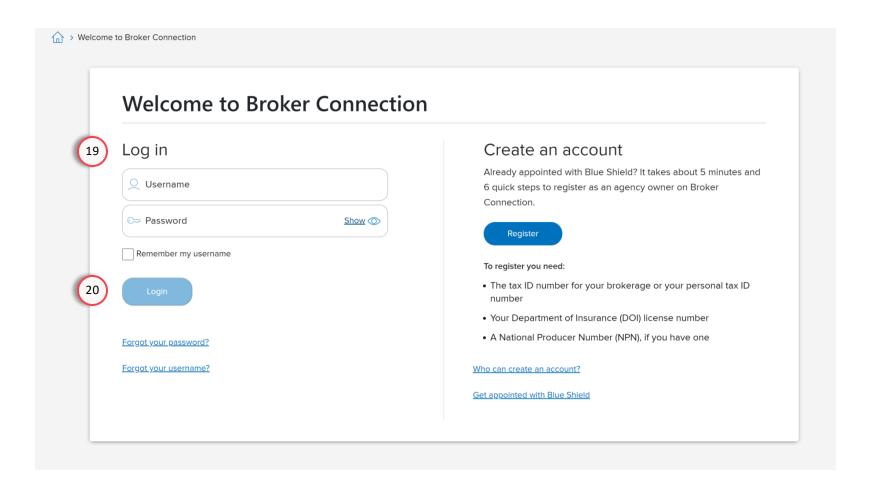

Log in

Page Navigation

- 19. On the left side of the screen; enter your username and password.
- 20. Click the log in button.

#### **Important**

Your login information will remain the same as you complete the application process and become appointed with Blue Shield.

Overview

Registration & Login

Account Management Tool

Update Profile Application Status

Client List

Order Presale Kits Marketing Materials Commission Statements

Resources

 $\Theta \Theta$ 

Register for Broker Connection

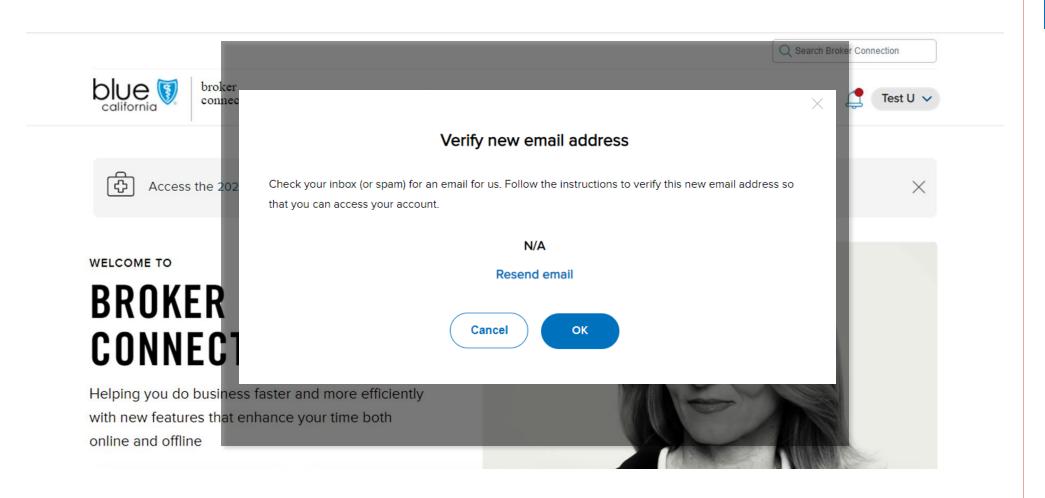

## **Registration Steps**

Page Navigation

If you log in for the first time and have not verified your email address, you will receive a reminder.

Overview

Registration & Login

Account Management Tool

Update Profile Application Status

Client List

Order Presale Kits Marketing Materials Commission Statements

Resources

 $\Theta \Theta$ 

**Broker Connection** 

online and offline

**Application status** 

Check updates on IFP &

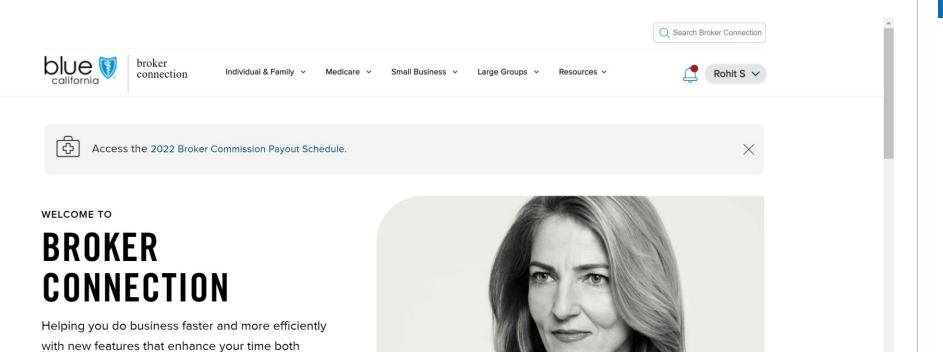

Rewards &

commissions

# Authenticated Home Page

Page Navigation

You are now logged into Broker Connection.

From the home page you can use the navigation tools to access various sections to help manage your book of business including:

App Status

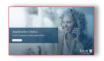

 Online Client List

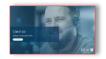

Shield on Demand

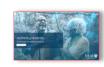

Commission
 Statements

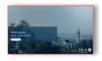

Small business renewal center

Online client list

At a glance, see who's late,

# 2- Step Verification

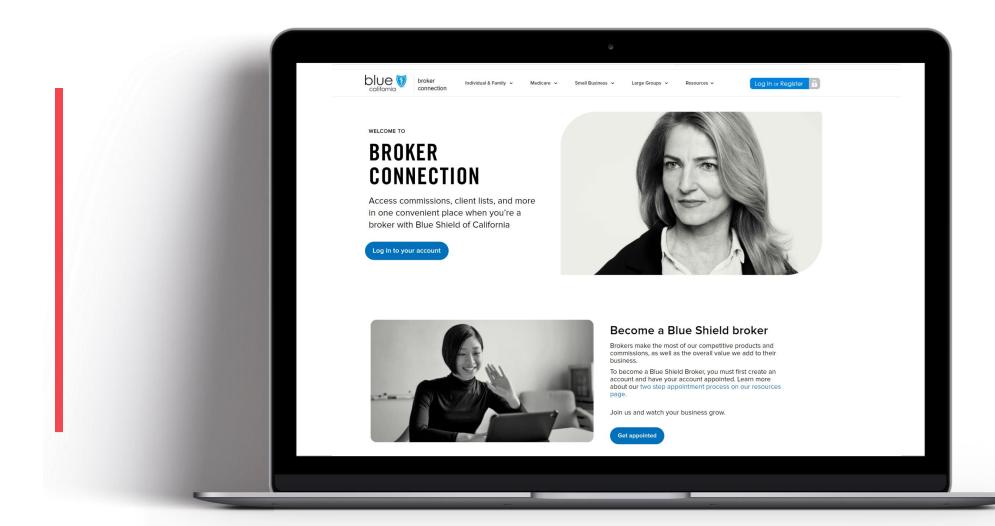

Overview

Registration & Login

Account Management Tool

Update Profile Application Status Client List

Order Presale Kits Marketing Materials Commission Statements

Resources

Page Navigation

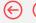

## 2- Step Verification

#### **Overview**

Quick Reference Guide

Blue Shield of California is proactively enhancing data security by implementing 2-Step Verification for all external portals. This is additional layer of protection requires users to verify their identity through a personalized code, reducing unauthorized access and potential data breaches. The move aligns with Security Compliance requirements, offering more secure online interactions and better safeguarding sensitive information against compromised passwords.

#### **Important**

2-Step Verification is unique to the individual. Each person within your organization, agency, or company who needs access must register for an account on Broker or Employer Connection.

## **Key Points**

- 1. You cannot bypass the 2-Step Verification.
- You'll need real-time access to the email inbox of the email address on file in your online profile.
- You must enter a new 6-digitcode each time you login or after an extended period (4 hours) of inactivity.
- 4. The 2-Step Verification code is sent to the registered email in your online Broker Portal profile.
- If you enter an incorrect code three times, your account will be automatically locked for 10 minutes. You can attempt your login after the 10-minute wait period.

Any issues with the 2-Step Verification, please contact Blue Shield Producer Services.

Phone Number:

1-800-559-5905

Page Navigation

 $\leftarrow$ 

Completing a 2-Step Verification

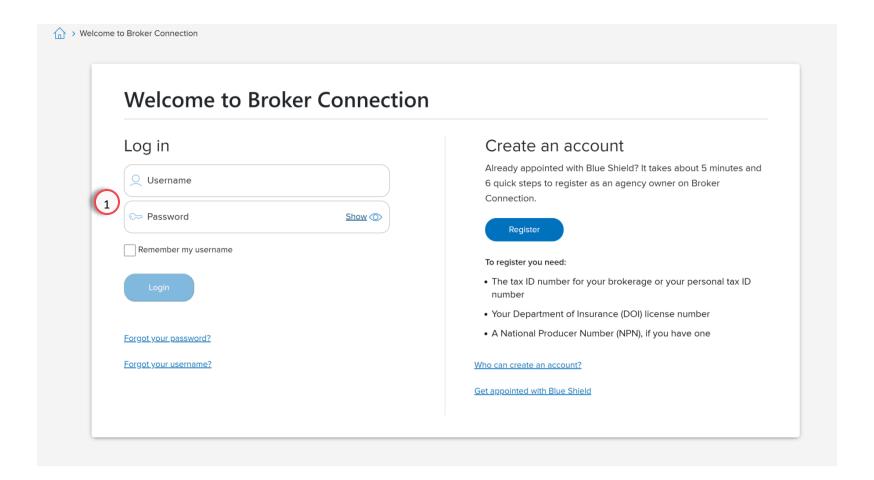

 Enter your Username and Password information and click the Login button.

Page Navigation

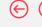

# Completing a 2-Step Verification

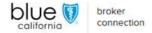

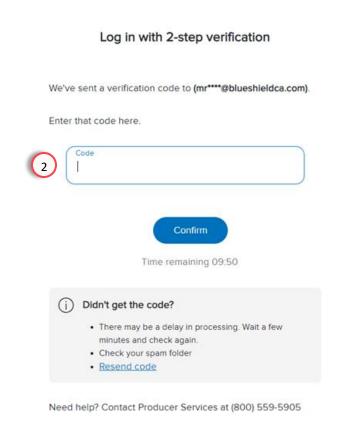

A one-time passcode is sent to your email address.

You have 10 minutes to enter that code before it expires.

If you need to have the code sent again, click the **Resend Code link** at the bottom of the page.

2. Enter the code and click **Confirm**.

Page Navigation

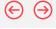

# Completing a 2-Step Verification

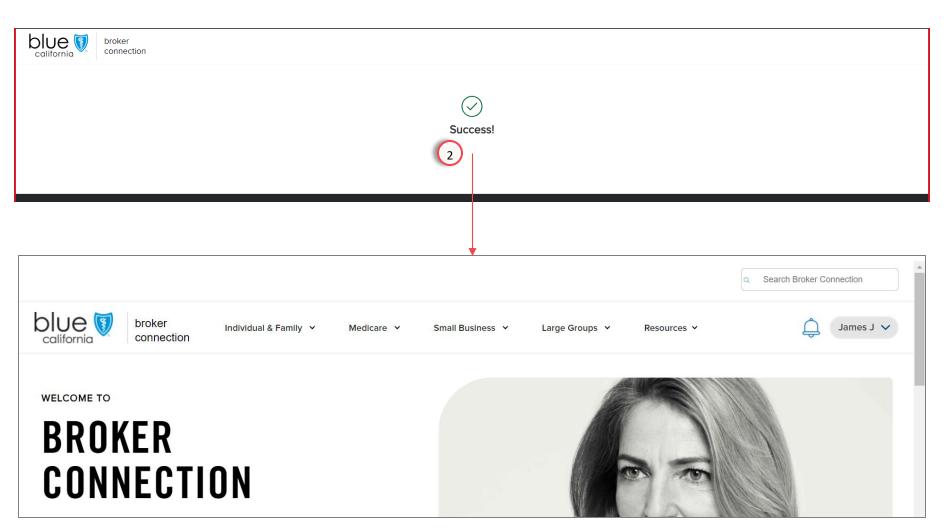

 After success message is displayed, you are automatedly taken to the Broker Connection home page.

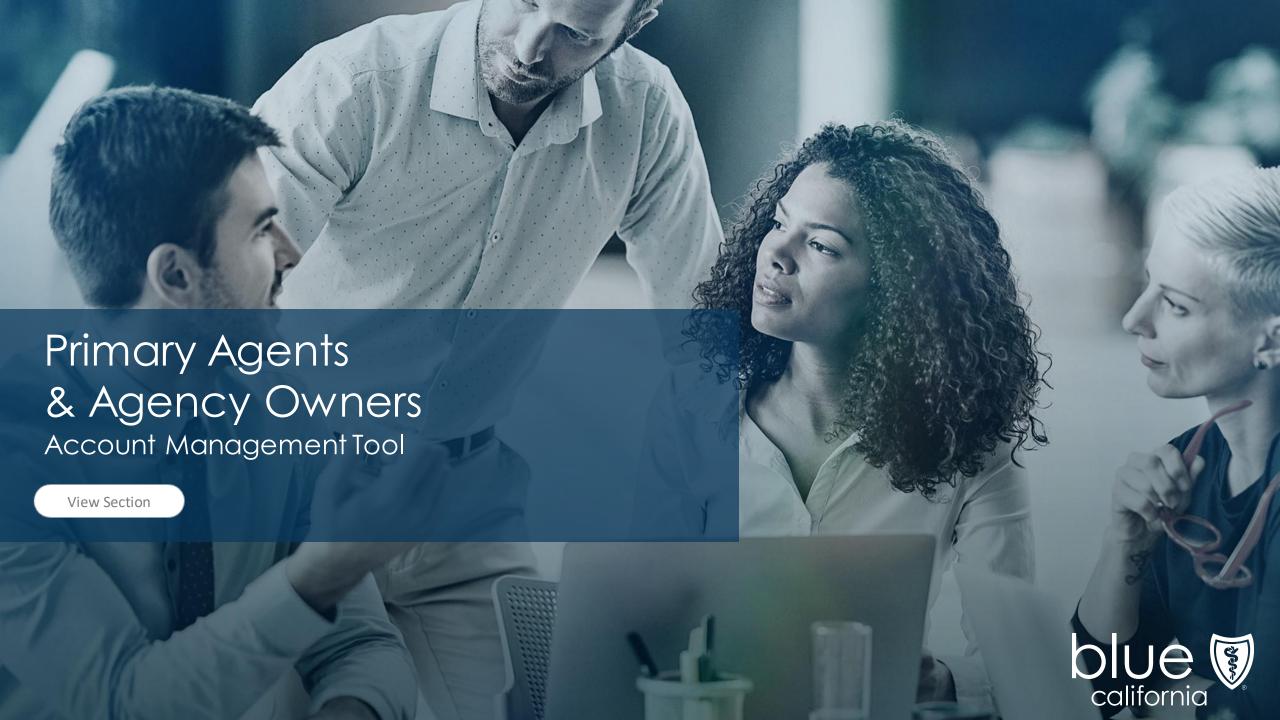

 $\leftarrow$ 

Quick Reference Guide

Tool

Status

Presale Kits

Page Navigation

Introducing Broker Connection Account Management Tool

Primary agents and agency owners will have administrative control for their account access to Broker Connection using the new "Account Management Tool" features.

Primary agents already appointed with Blue Shield of California will be able to create and manage new user accounts on broker connection with access to all its tools and resources.

#### **Role-based Permissions**

User account functionality is determined by role-based permissions and easily set or changed anytime by your designated primary agent.

Overview

Registration & Login

Account Management Tool

Update Profile Application Status

Client List

Order Presale Kits Marketing Materials Commission Statements

Resources

Page Navigation

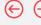

## Register and Log In

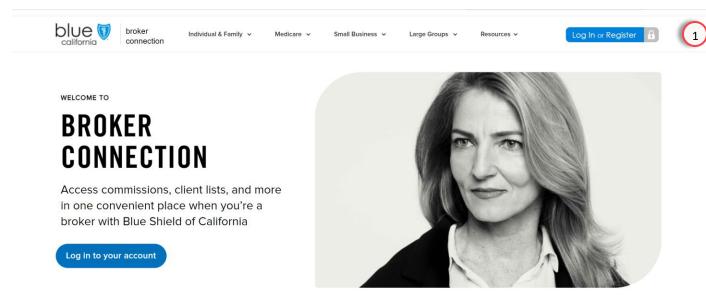

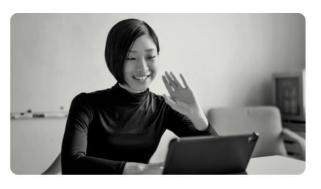

#### Become a Blue Shield broker

Brokers make the most of our competitive products and commissions, as well as the overall value we add to their business.

To become a Blue Shield Broker, you must first create an account and have your account appointed. Learn more about our two step appointment process on our resources page.

Join us and watch your business grow.

Get appointed

## Register

1. Click the **Log in or Register** button at the top right of the page.

 $\leftarrow$ 

Register and Log In

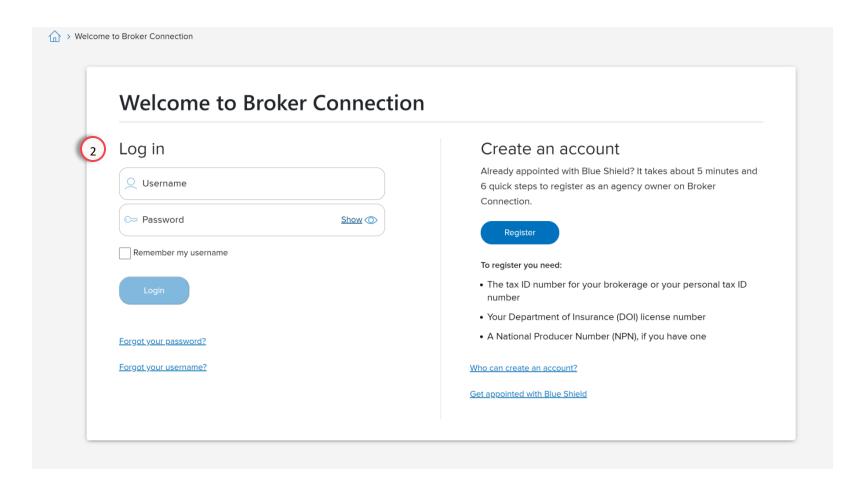

#### **Registration Steps**

Page Navigation

2. Enter your **Log In** information and **click the Continue button**.

#### Note:

This section provides steps for the Primary Agent to perform a secondary registration process for endorsed agents for their agency.

Overview

Registration & Login

Account Management Tool

Update Profile Application Status

Client List

Order Presale Kits Marketing Materials Commission Statements

Resources

Page Navigation

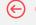

## **Broker Connection**

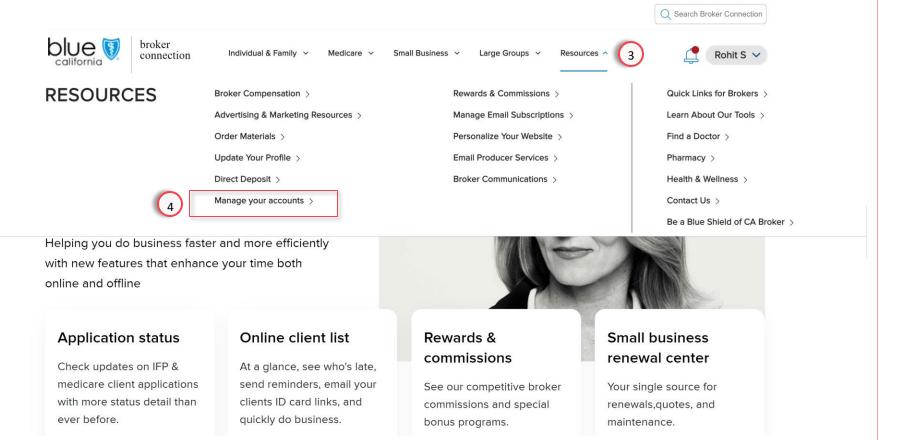

#### Resources Menu

Under the resources tab you'll see a new option for manage your accounts.

- 3. Click the **Resources Tab** to view the menu.
- 4. Select **Manage your accounts** from the menu options.

#### Note:

You must sign-in to your Primary Agent or Administrator account to access this menu option.

Other role-based profiles (i.e., sales agent, sub agent) will not display this option in the menu.

Overview

Registration & Login

Account Management Tool

Update Profile Application Status

Client List

Order Presale Kits Marketing Materials Commission Statements

Resources

Page Navigation

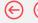

## Account Management

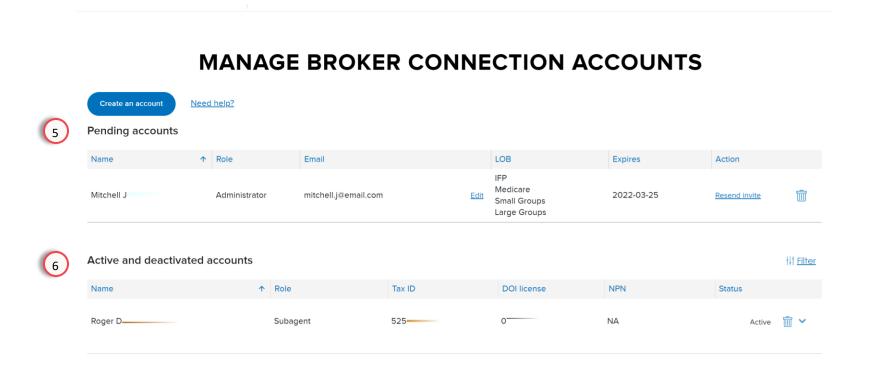

#### **Registration Steps**

The Broker Connection Accounts page displays all the accounts for your agency.

- 5. At the top of the page, is the Pending Accounts section, which are accounts that were newly invited to register.
- 6. And at the bottom of the page, there the active and deactivated accounts.

# Managing Accounts

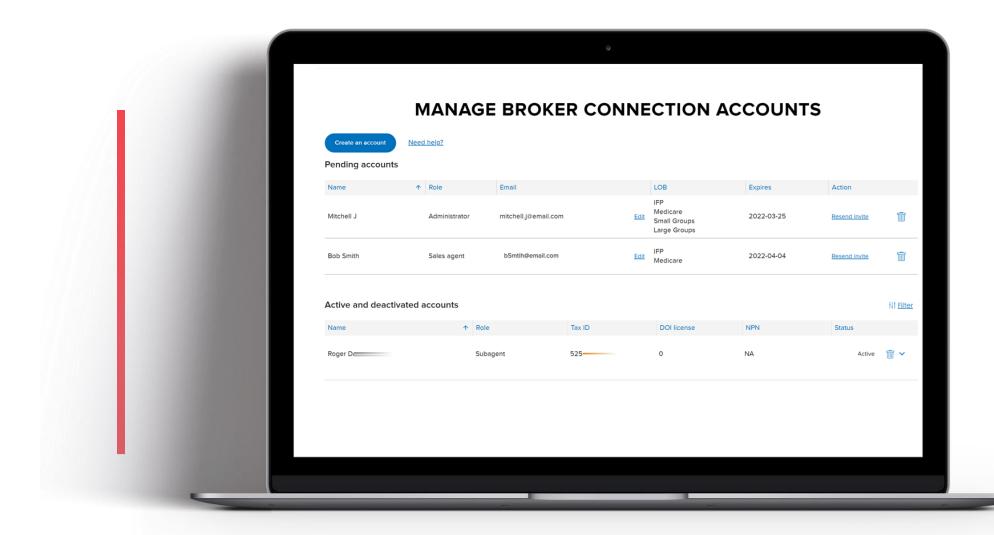

 $\leftarrow$ 

Managing Accounts: Pending Accounts

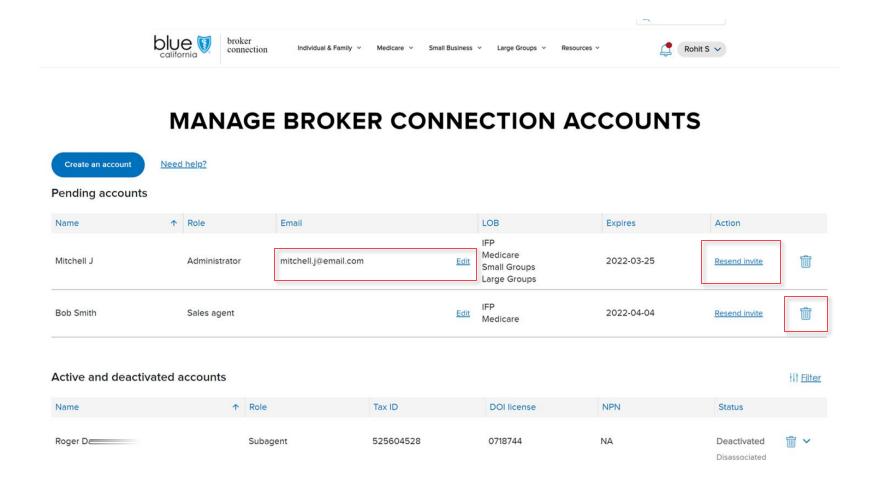

#### **Pending Accounts**

Page Navigation

Pending Accounts are technically not active.

Therefore, the only field that's editable is the email address field. You can update the email and resend the invite.

You also have the option to delete the pending account by click on the trashicon.

#### Note:

If the user did not respond within the first seven days, you can resend the invite.

Resending the invite will provide another seven days before it expires again.

Page Navigation

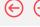

### Managing Accounts: Active and Deactivated Accounts

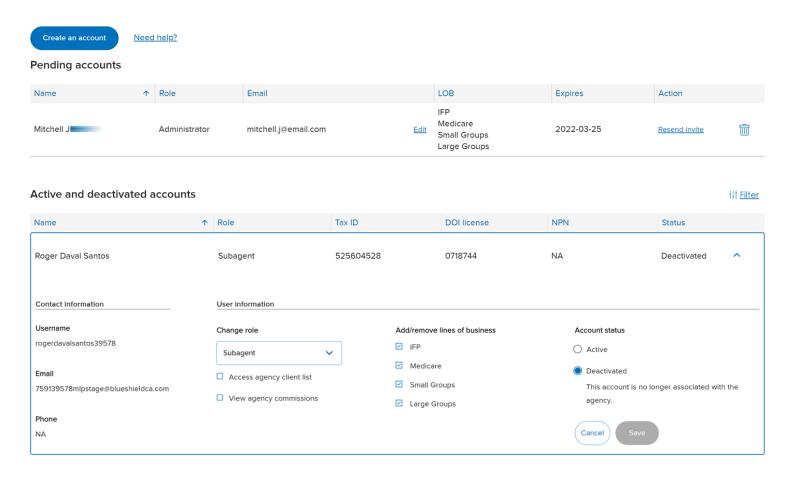

# Active & Deactivated Accounts

Once the user accepts the invite and creates the account, it will move to Active accounts section.

You can expand each user's information by clicking on the expand arrow on the right side of their information.

The expanded information now includes the ability to:

- Change the user's role, and if you selected sub-agent, you could turn on or off access to the agency's client list, and commissions.
- Add and remove, the lines of business the person sells.
- Account controls to "disassociate" the user from the agency.

# Creating an Account

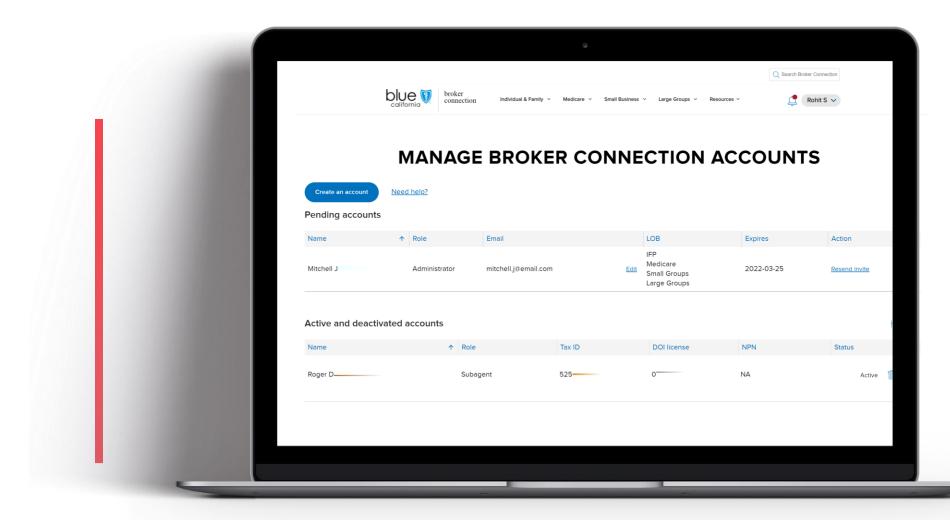

Overview

Registration & Login

Account Management Tool

Update Profile Application Status

Client List

Order Presale Kits Marketing Materials Commission Statements

Resources

Page Navigation

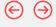

### Create an Account

### MANAGE BROKER CONNECTION ACCOUNTS

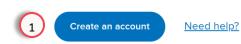

#### Pending accounts

| Name            | <b>↑</b> | Role          | Email        |             | LOB                                             | Expires    | Action        |                   |
|-----------------|----------|---------------|--------------|-------------|-------------------------------------------------|------------|---------------|-------------------|
| Jasprit B       |          | Primary agent | 93@email.com | <u>Edit</u> | IFP<br>Medicare<br>Small Groups<br>Large Groups | 2022-03-22 | Resend invite |                   |
| Active and deac | tivated  | accounts      |              |             |                                                 |            |               | †↓† <u>Filter</u> |

No accounts.

#### Create an Account

 Click the Create an Account button to invite the user to register for a Broker Connection account associated with your agency.

Overview

Registration & Login

Account Management Tool

Update Profile Application Status

Client List

Order Presale Kits Marketing Materials Commission Statements

Resources

 $\leftarrow$ 

 $\ominus$ 

Create an Account

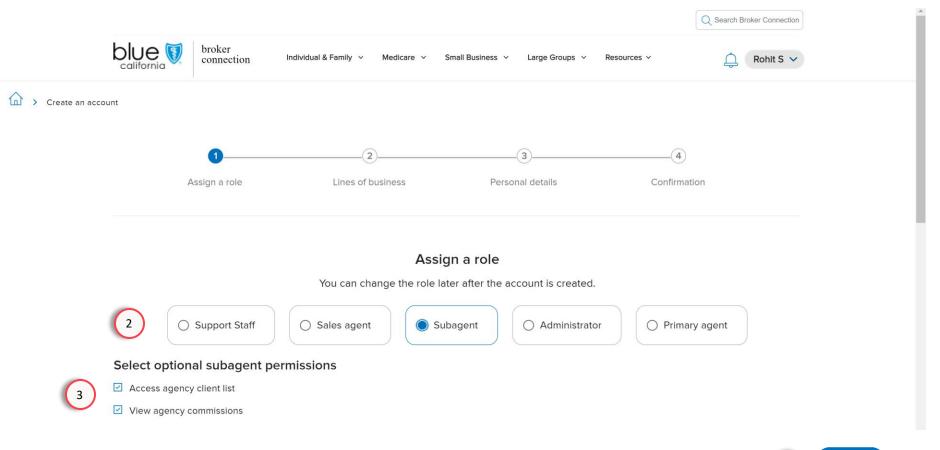

#### Create an Account

Page Navigation

The primary agent begins a fourstep process, and at the top of the page is a progress bar.

- 2. For the first step, assign a role.
- 3. If Subagent is selected, you can select optional permissions to:
  - Access agency clientlist.
  - View agency commissions.
- 4. Scroll to the bottom of the page and click **Continue** to move to the next step.

#### Note:

Subagent is the only role that has optional permissions.

Overview

Registration & Login

Account Management Tool

Update Profile Application Status

Client List

Order Presale Kits Marketing Materials Commission Statements

Resources

Page Navigation

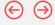

### Create an Account

#### What can each role do?

|                                 | Support staff | Sales agent | Subagent | Administrator | Primary agent* |
|---------------------------------|---------------|-------------|----------|---------------|----------------|
| Order sales materials           | <b>~</b>      | <b>~</b>    | <b>✓</b> | <b>~</b>      | <b>~</b>       |
| Use enrollment tools            | <b>~</b>      | <b>~</b>    | <b>~</b> | ~             | <b>~</b>       |
| Access their client list        |               | ~           | ~        | ~             | ~              |
| View their commissions          |               | ~           | ~        | ~             | ~              |
| View application status         |               | ~           | ~        | ~             | ~              |
| Access agency client list       |               |             | <b>✓</b> | ~             | ~              |
| View agency commissions         |               |             | <b>~</b> | ~             | ~              |
| Create and manage user accounts |               |             |          | ~             | ~              |
| Update agency profile           |               |             |          |               | ~              |
| Change direct deposit details   |               |             |          |               | ~              |

Optional

#### **Roles Defined**

Each of the different roles are clearly defined.

There can be up to four primary agents that are assigned per agent.

There are no restrictions in terms of how many administrators, subagents, sales agents, or a support staff that can be created.

For the Medicarelines of business, endorsed agents will be fulfilled with the sales agentrole.

Subagents technically are applicable for all lines of business.

However, endorsed agents are not appointed with blue shield, and we are requiring users who are set up as a subagent to be appointed with blue shield directly.

<sup>\*</sup>Primary agents can create up to 4 other primary agent accounts.

 $\Theta \Theta$ 

### Create an Account

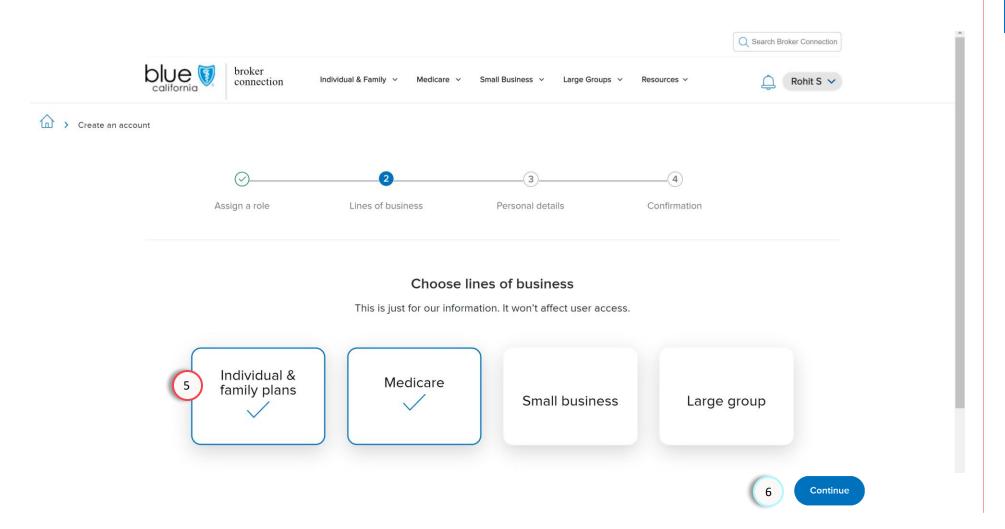

#### Create an Account

Page Navigation

- 5. Select the lines of business that the user will sell.
- 6. Click the **Continue** button to move to the next step.

#### Note:

At least one option must be selected, and you can select as many as you need.

Overview

Registration & Login

Account Management Tool

Update Profile Application Status

Client List

Order Presale Kits Marketing Materials Commission Statements

Resources

Page Navigation

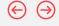

### Create an Account

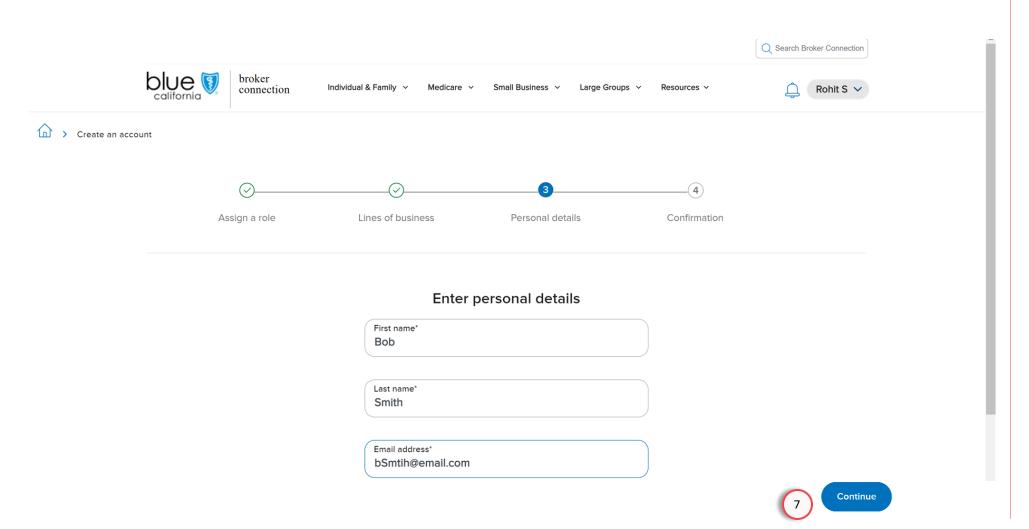

#### Create an Account

For personal information, we enter only the essential data that's required to trigger the invitation.

 Enter the personal details to create the account and send the invite and click Continue.

Overview

Registration & Login

Account Management Tool

Update Profile Application Status

Client List Presale

Order Presale Kits Marketing Materials Commission Statements

Resources

Page Navigation

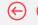

### Create an Account

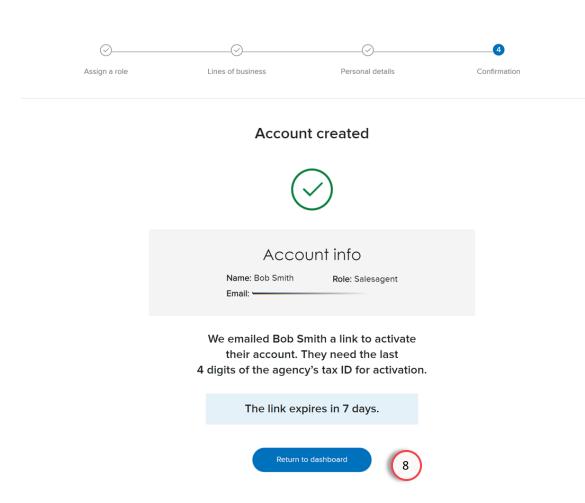

#### Create an Account

You will get a confirmation stating that an account for a specific individual and specific role was created.

8. Click the **Return to Dashboard** to exit this screen.

# Accepting an Invitation & Merging Accounts

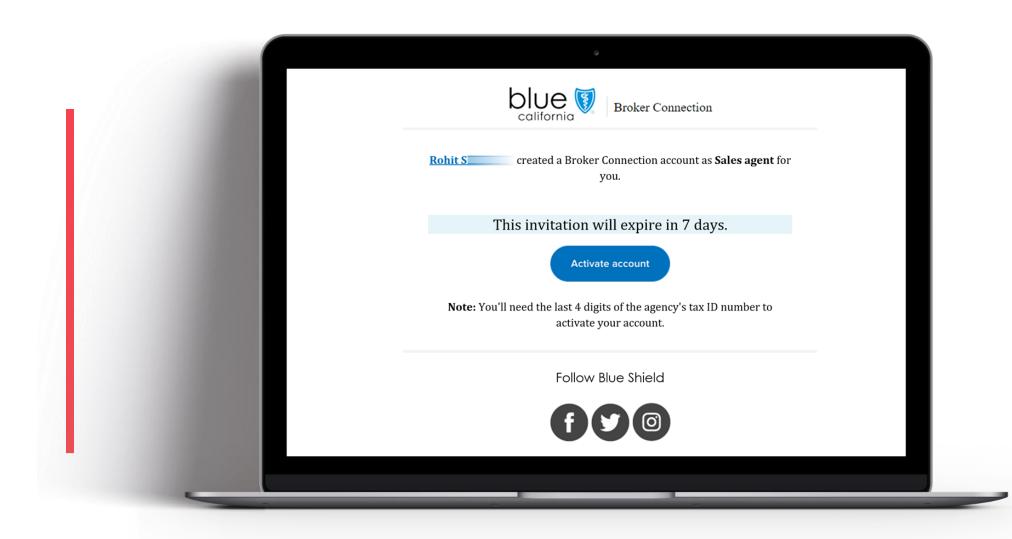

# Broker Connection registration experience for agents associated with an agency

Agents that are currently not appointed with Blue Shield of California, will be able to create an account on Broker Connection through an invite registration process from their agency. Additionally, agents that have Broker Connection accounts or are appointed with Blue Shield can accept an invite to register an account that is associated with an agency.

These types of user accounts are assigned role-based permissions and functionality, as determined by the primary agent or agency and will provide access to tools and resources to help agents sell and help manage their book of business.

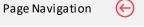

#### **Role-based Permissions**

User account functionality is determined by role-based permissions and easily set or changed anytime by your designated primary agent for the agency.

Management Tool

Presale Kits

Page Navigation

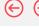

### Accepting an invitation and merging accounts

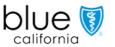

**Broker Connection** 

created a Broker Connection account as Sales agent for Rohit S you.

This invitation will expire in 7 days.

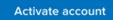

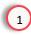

Note: You'll need the last 4 digits of the agency's tax ID number to activate your account.

Follow Blue Shield

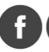

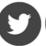

#### Invite

In the prior section, a new user was invited to create a Broker Connection.

The new user received their invite email.

1. To accept the invite, click the Activate Account button in the invite email.

The invite expires in 7 days.

If the invite has expired, please contact the sender to create a new invite.

#### Note:

You will need the last 4 digits of the agency's tax ID number to activate your account.

Page Navigation

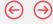

### Register for Broker Connection

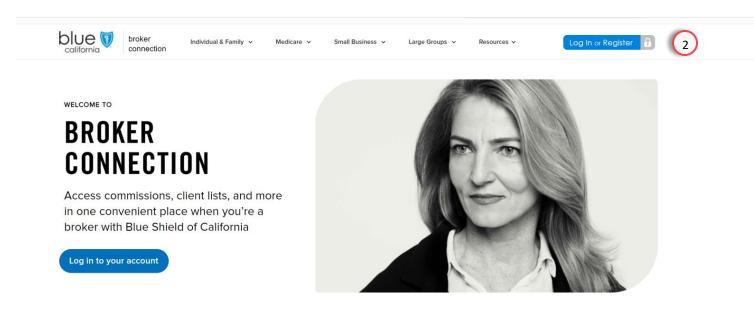

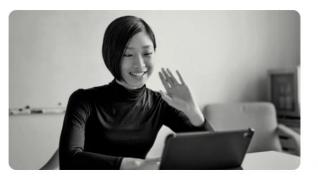

#### Become a Blue Shield broker

Brokers make the most of our competitive products and commissions, as well as the overall value we add to their business.

To become a Blue Shield Broker, you must first create an account and have your account appointed. Learn more about our two step appointment process on our resources page.

Join us and watch your business grow.

Get appointed

#### Registration Steps

After clicking on the Activate Account button in the email, you will be taken to the Broker Connection home page.

2. Click the **Log In or Register** button.

 $\Theta \Theta$ 

Register for Broker Connection

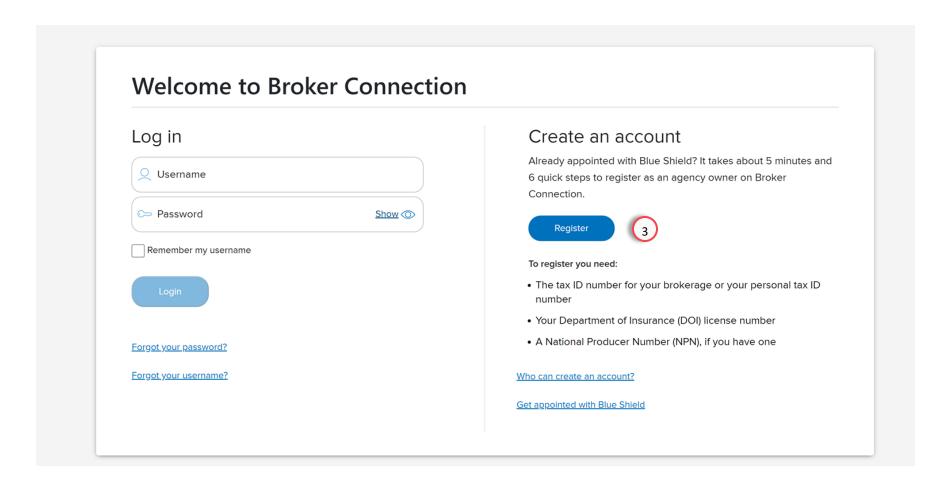

**Registration Steps** 

Page Navigation

If you have an account already, do not log in.

You must continue with registration steps to merge and link your account with the agency.

3. Click the **Register** button.

 $\leftarrow$ 

Register for Broker Connection

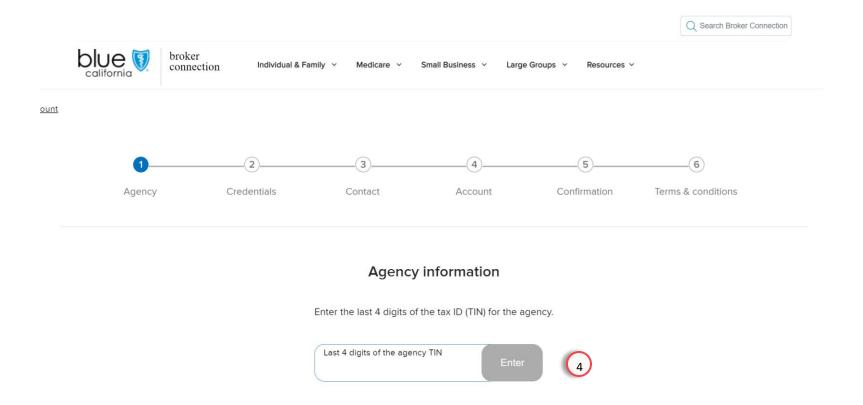

#### **Registration Steps**

Page Navigation

We see again the six-step process in the non-affiliated agent registration.

4. Enter last 4 digits of agency
TIN to validate and get started with secondary registration.

tatus

Page Navigation

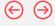

# Register for Broker Connection

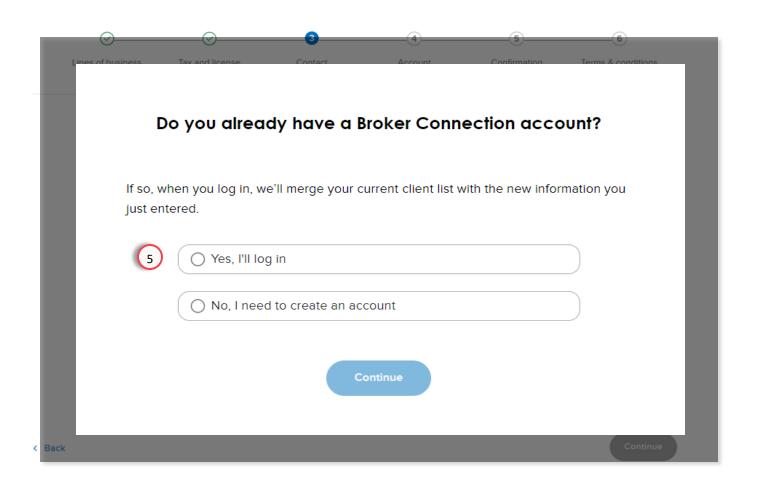

#### Registration Steps

After entering the Tax Information Number, you will receive a pop-up asking if you have an account.

 Select a response to the account question (default popup).

If you select no, it will follow the same registration process as we demonstrated in the first part of the guide:

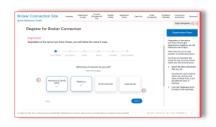

Overview

Registration & Login

Account Management Tool

Update Profile Application Status

Client List

Order Presale Kits Marketing Materials Commission Statements

Resources

Page Navigation

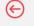

# Register for Broker Connection

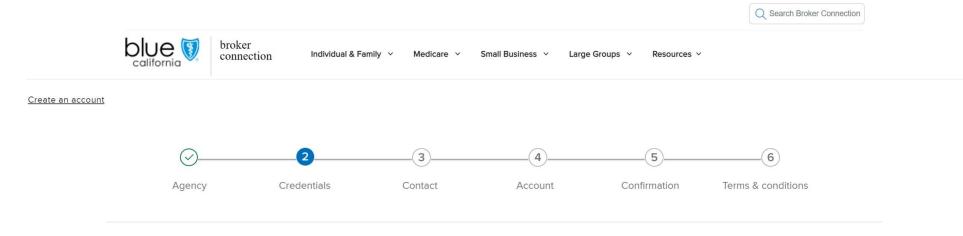

### You already have a Broker Connection account

Log in with your existing username and password. We'll merge your current client list with the new information you just entered.

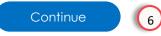

### Registration Steps

If you select Yes, you have a Broker Connection account:

 Confirm your account information, the system recognizes existing account and click Continue.

Overview

Registration & Login

Account Management Tool

Update Profile Application Status

Client List

Order Presale Kits Marketing Materials Commission Statements

Resources

Page Navigation

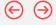

# Register for Broker Connection

# Log in to merge your accounts

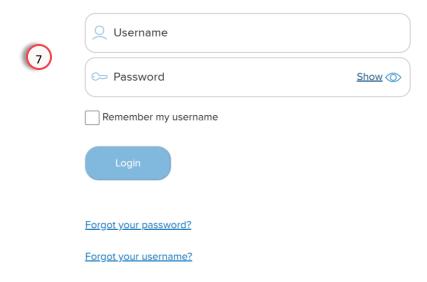

#### Registration Steps

 Log in using your current ID and password to merge your accounts.

 $\Theta \Theta$ 

Page Navigation

# Register for Broker Connection

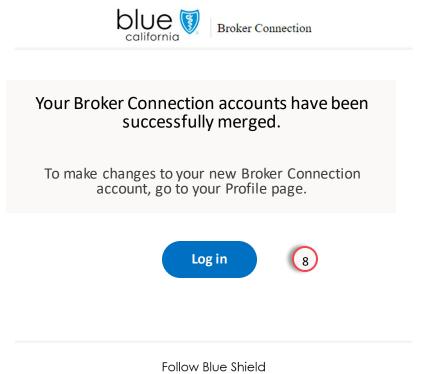

#### **Registration Steps**

After you log in, you will receive an email confirming that your account has been merged.

8. Click the **Log in button in the email** to return to Broker Connection.

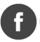

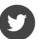

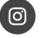

Page Navigation

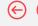

## Register for Broker Connection

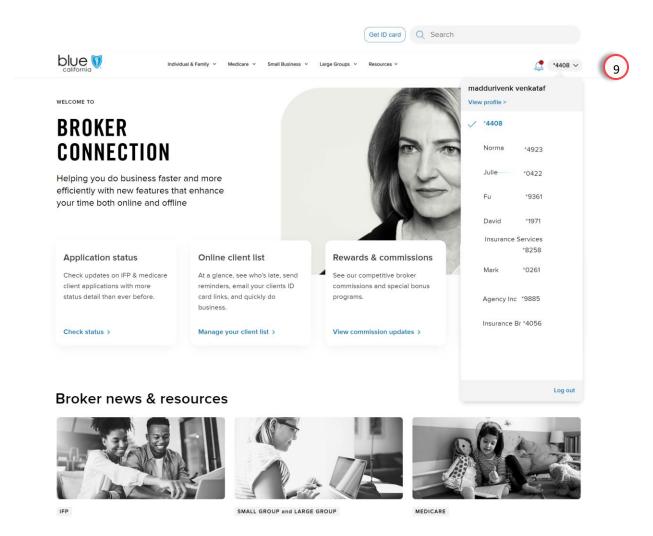

### Registration Steps

On your next log in, you will see an option to select the company.

9. When you **select the company**, you will have access to the role assigned to you.

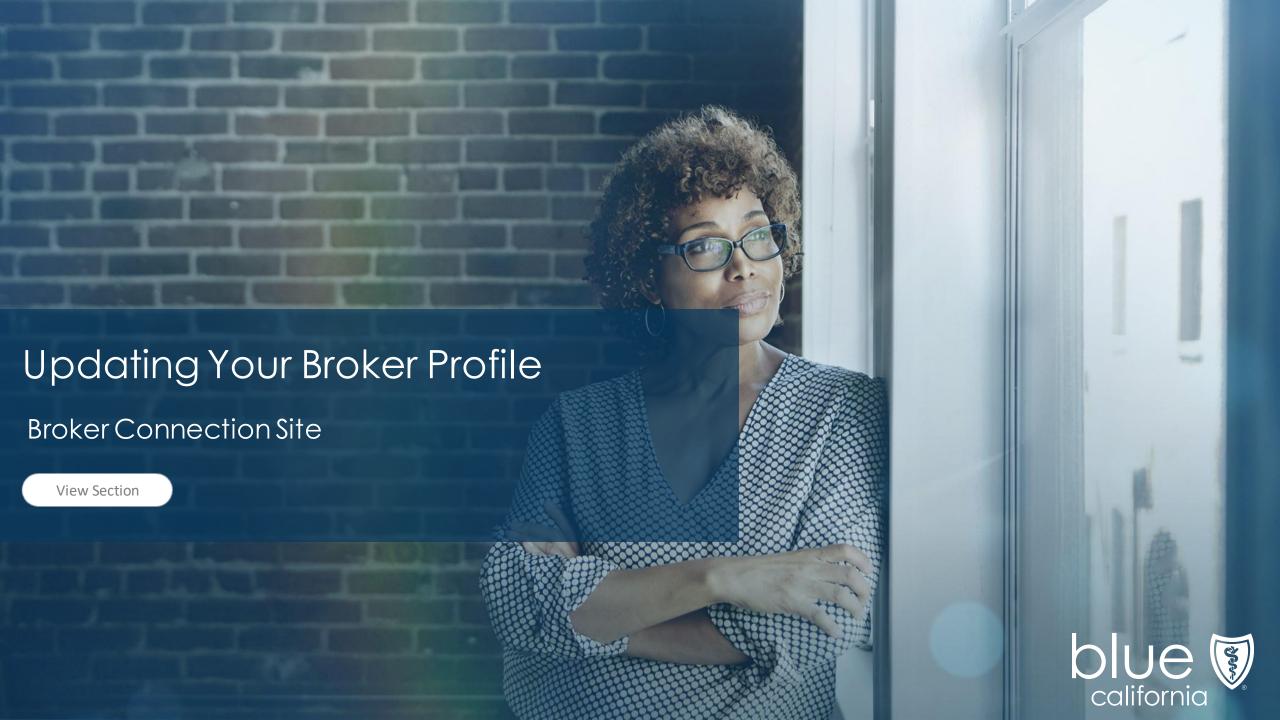

 $\Theta \Theta$ 

# **Updating Your Broker Profile**

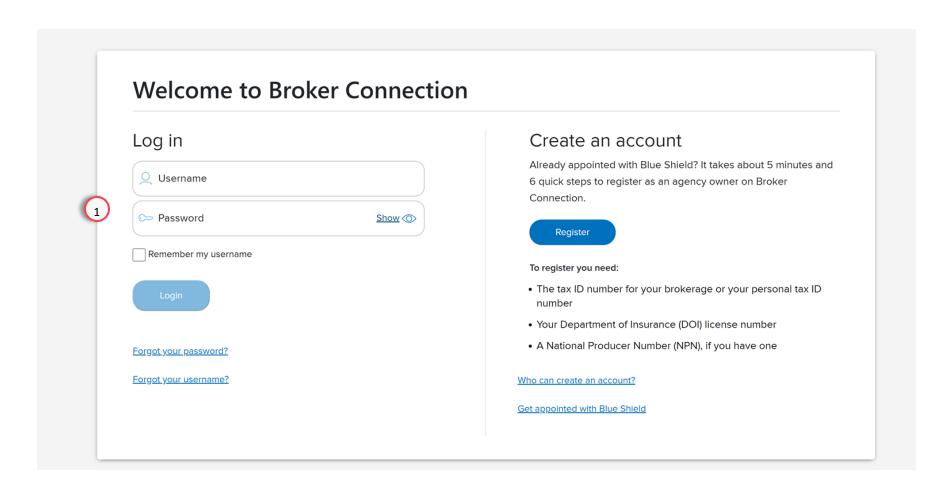

Log In

Page Navigation

1. Enter your credentials and click the **Log In** button.

 $\Theta \Theta$ 

Updating Your Broker Profile

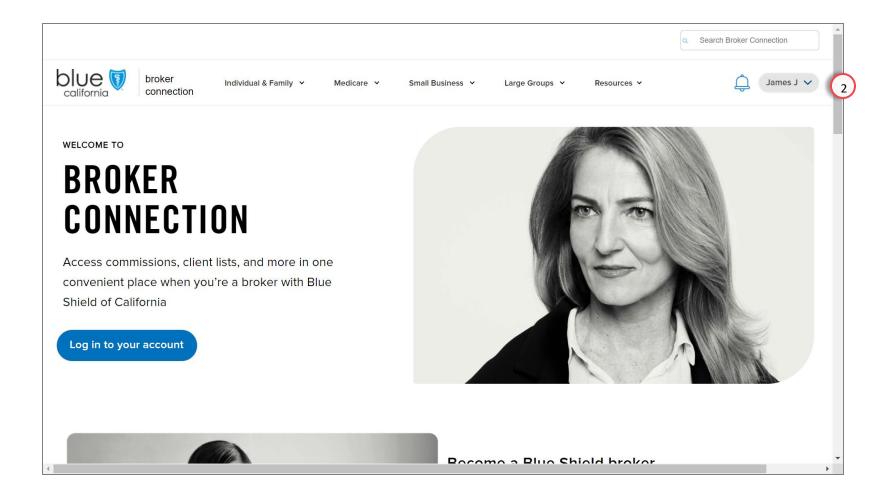

#### Broker Connection Home Page

Page Navigation

 Click the profile icon (your name) at the top right of the page to access your profile information.

### **Broker Connection Site**

Quick Reference Guide

Overview

Registration & Login

Account Management Tool

Update Profile Application Status Client List

Order Presale Kits Marketing Materials Commission Statements

Resources

Page Navigation

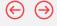

### **Updating Your Broker Profile**

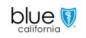

broker connection

Individual & Family ~

Medicare v

Small Business 🗸

Large Groups 🗸

Resources >

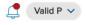

### **MY PROFILE**

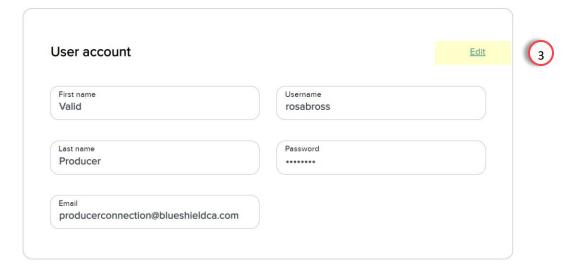

Personal broker credentials

### Updating your Profile

 To update your profile information, click the Edit icon in the section you want to update.

Overview

Registration & Login

Account Management Tool

Update Profile

Application Status

Client List Presale Kits

Order

Marketing Materials

Commission Statements

Resources

Page Navigation

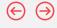

# **Updating Your Broker Profile**

### **MY PROFILE**

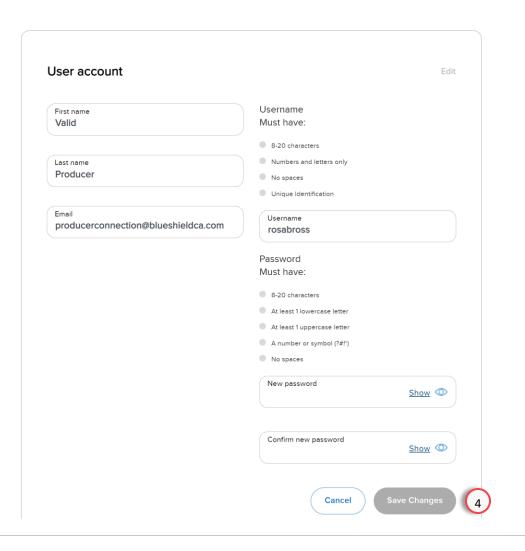

### Updating your Profile

4. When you are done editing your profile, click the Save Changes button.

#### Remember

It's important to keep your information up-to-date.

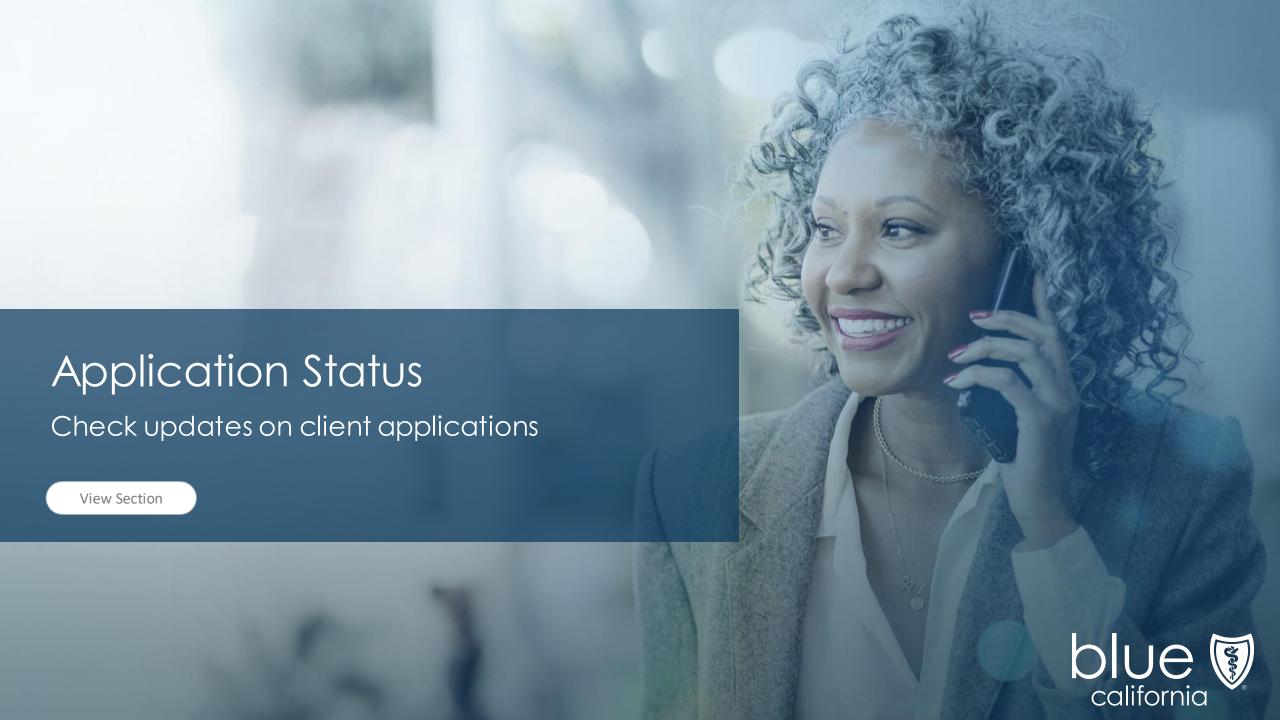

Overview

Registration & Login

Account Management Tool

Update Profile Application Status

Client List

Order Presale Kits Marketing Materials Commission Statements

Resources

Page Navigation

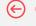

### **Application Status**

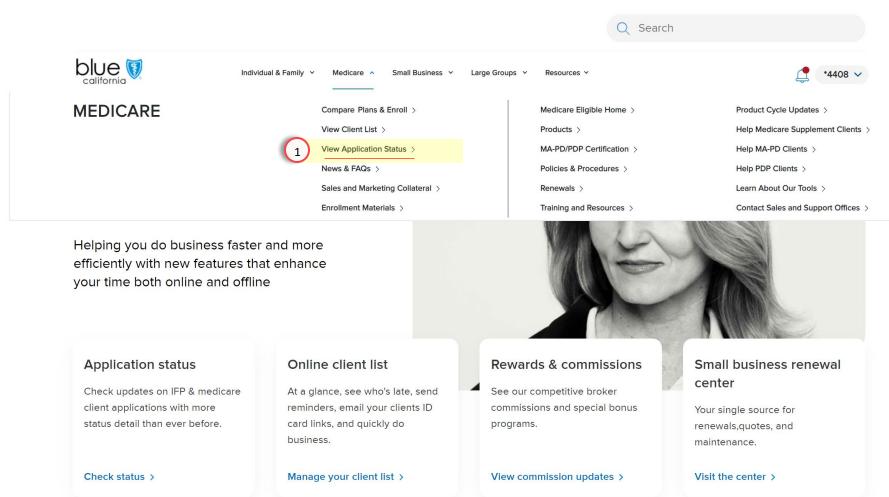

#### **View Application Status**

Click on the **Medicare tab** on the navigation bar to open the menu.

1. Select **View Application Status** from the menu.

Status

Page Navigation

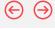

### Medicare plan application status

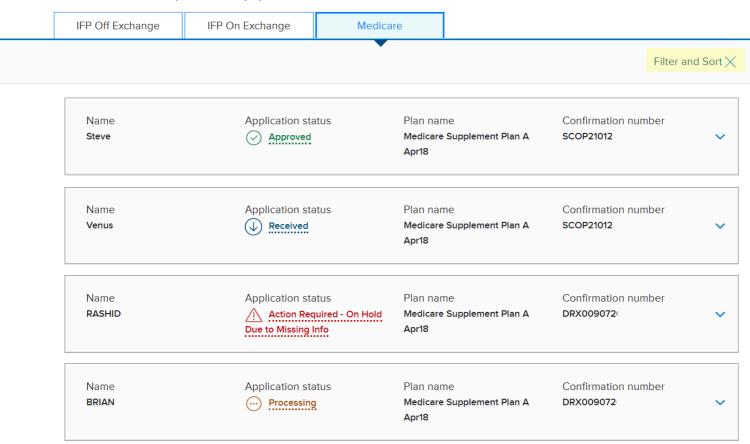

### **View Application Status**

The page displays all available applications and the following information for each:

- Name
- Application status
- Plan name
- Confirmation number
- 2. Click the Filter and Sort link to expand or close the search options.

Overview

Registration & Login

Account Management Tool

Update Profile

Application Status

Client List

Order Presale Kits Marketing Materials

Commission Statements

Resources

Page Navigation

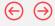

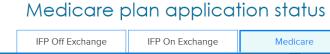

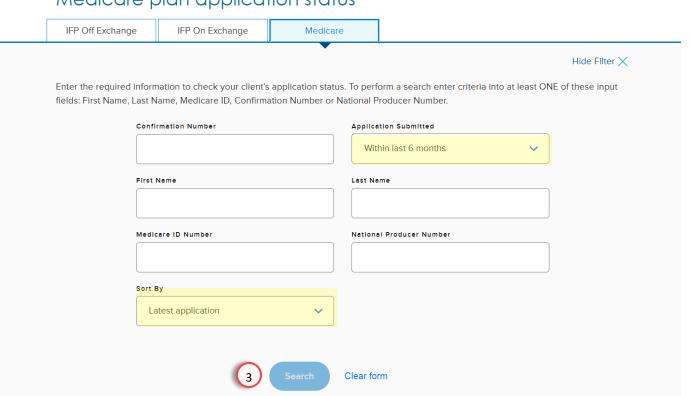

### Register

To perform a search, enter at least one criteria in its corresponding field.

Use the filters (highlighted in yellow) to narrow your search by application submitted:

- Within the last 6 months
- Within the last 24 hours
- Within the last 48 hours
- Within the last week
- Within the last month
- Other

You can sort the results by:

- Latest application
- Last Name
- 3. Click the Submit button to execute the search.

Overview

Registration & Login

Account Management Tool

Update Profile Application Status

Client List

Order Presale Kits Marketing Materials Commission Statements

Resources

 $\leftarrow$ 

 $\ominus$ 

Page Navigation

### Medicare plan application status

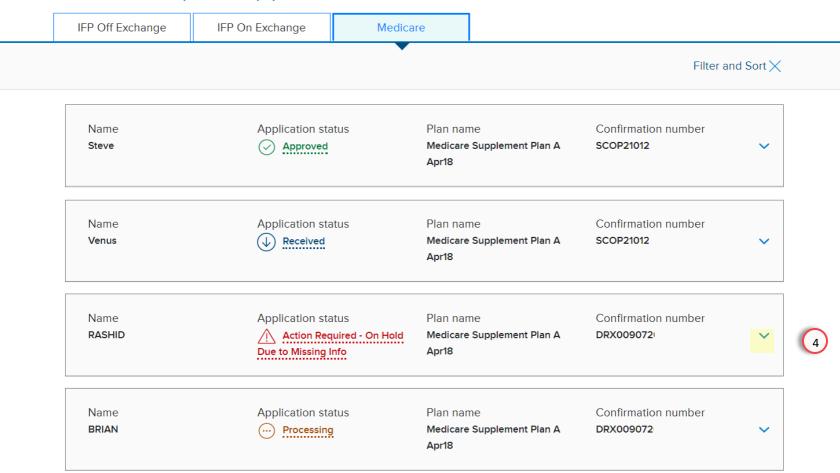

#### **View Application Status**

The search results are returned and sorted in the order you selected.

Each result displays the applicant's:

- Name
- Application status
- Plan name
- Confirmation number
- 4. To view details, click the **Expand** arrow.

Tool

Status

Client List

Page Navigation

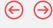

### Medicare plan application status

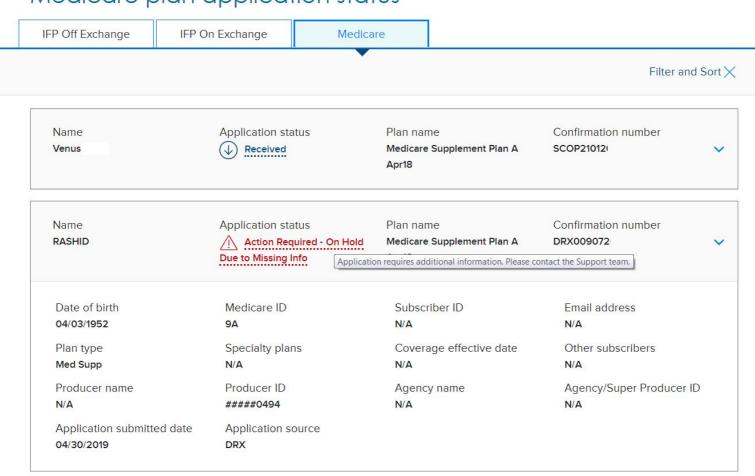

#### **View Application Status**

Additional details are shown including:

- Application submitted date
- Medicare ID
- Subscriber ID
- Email address
- · Producer of record

#### Note - Hover Text

If you hover your mouse over the Application status, additional information about the status is displayed.

When contacting Producer Services, please provide the **Application Confirmation Number** and Application Status Message.

Page Navigation

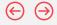

# **Application Status**

| Status Displayed                     | Hover Text                                                                                       |
|--------------------------------------|--------------------------------------------------------------------------------------------------|
| Closed due to Incomplete Application | Closed due to missing info or by request. Please re-apply if needed.                             |
| Closed by Request                    | Closed due to missing info or by request. Please re-apply if needed.                             |
| Declined in Underwriting             | Application has been declined during Underwriting process. Contact the Support team for details. |
| At Prospect's Request                | None                                                                                             |
| Processing. No issues to report      | Application is currently being processed.                                                        |
| See status below                     | Application is currently being processed                                                         |
| Submitted to CMS for approval        | None                                                                                             |
| Please contact our Support team.     | None                                                                                             |
| CMS approved request to enroll       | None                                                                                             |

### **Status Options**

Here are the different status options that will be displayed and the text you will see when hovering over the status.

Overview

Registration & Login

Account Management Tool

Update Profile

Application Status

Client List

Order Presale Kits Marketing Materials

Commission Statements

Resources

Page Navigation

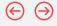

### Application Status, Continued

| Status Displayed               | Hover Text                                                                 |
|--------------------------------|----------------------------------------------------------------------------|
| Approved                       | Application has been approved. Member will be/is active on effective date. |
| Request to cancel was received | None                                                                       |
| Terminated by Request          | None                                                                       |
| Contact Producer Services      | Contact your broker or Customer Support                                    |
| Enrollment Denied by CMS       | Enrollment Denied by CMS                                                   |
| ID Card Sent                   | ID Card Sent                                                               |
| Received                       | Application has been received.                                             |
| Terminated                     | Application cancelled before effective date.                               |

#### **Status Options**

Here are the different status options that will be displayed and the text you will see when hovering over the status.

Overview

Registration & Login

Account Management Tool

Update Profile Application Status Client List

Order Presale Kits Marketing Materials Commission Statements

Resources

Page Navigation

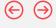

### **Prospect Application Status Site**

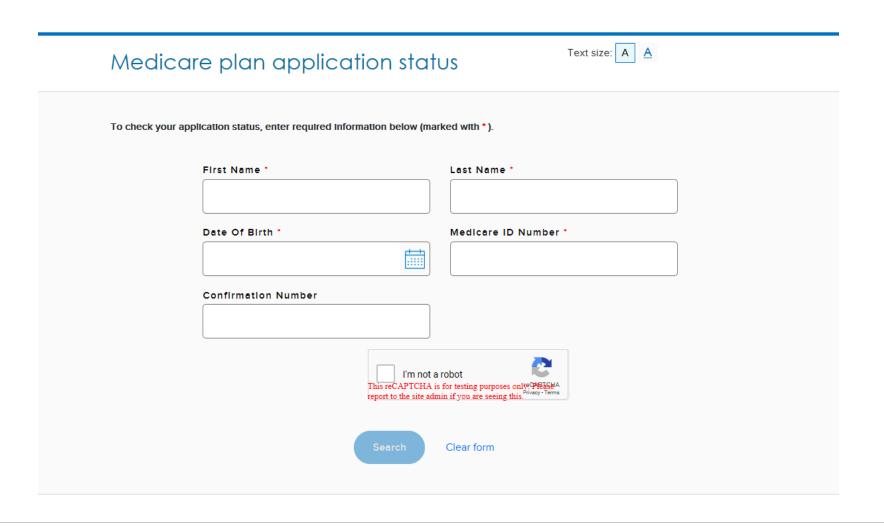

#### Prospect Application Status

You can share the confirmation number with your client, so they too can check the status of their application.

Link to Prospect Application Status Site:

BrokerWebApp: Blue Shield of California (blueshieldca.com)

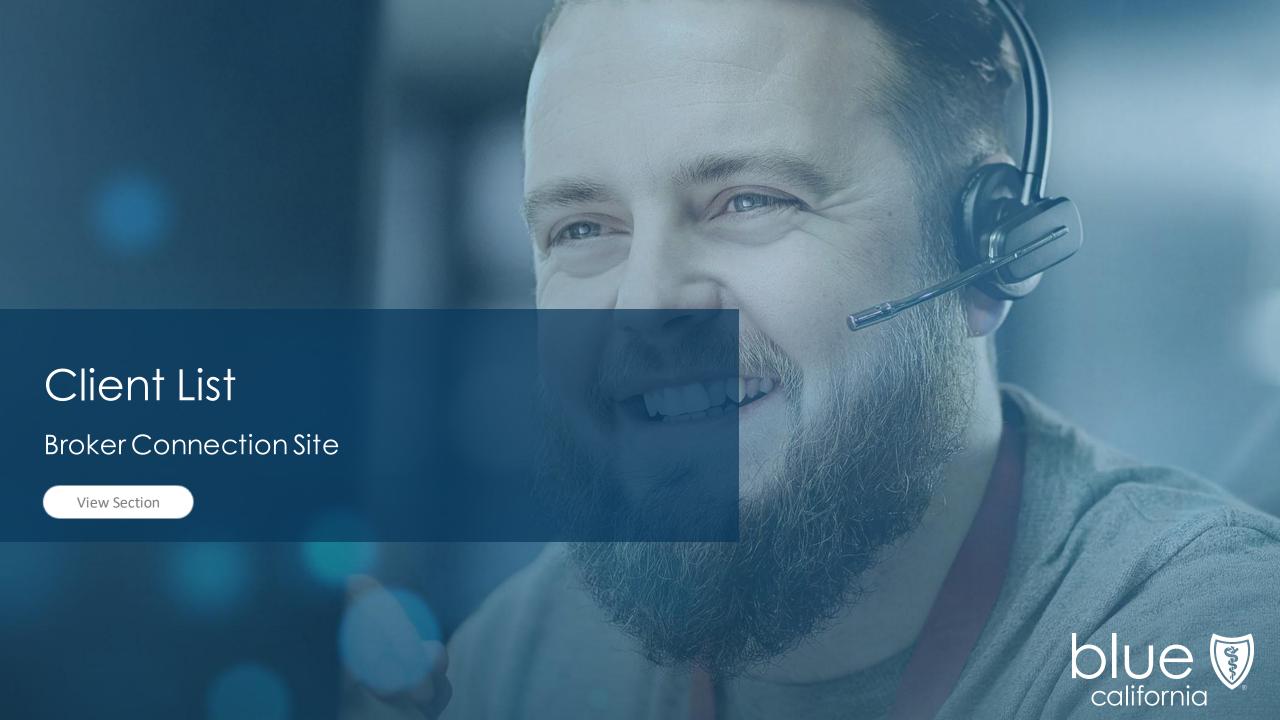

Overview

Registration & Login

Account Management Tool

Update Profile Application Status

Client List

Order Presale Kits Marketing Materials Commission Statements

Resources

Page Navigation

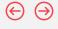

# Client List (OLCL) Recent Updates

- Powerful data exporting options
- Send ID cards to the client
- Send Payment reminders to the client

### Highlights

The Client List displays your prior and newly enrolled clients.

Please note that pending and prospective clients are not displayed on this list.

To view pending or prospective clients, refer to your Dashboard in the "Compare Plan & Enroll" application.

Registration & Login

Account Management Tool

Update Profile Application Status

Client List

Order Presale Kits Marketing Materials Commission Statements

Resources

Page Navigation

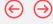

## Client List

**Quick Reference Guide** 

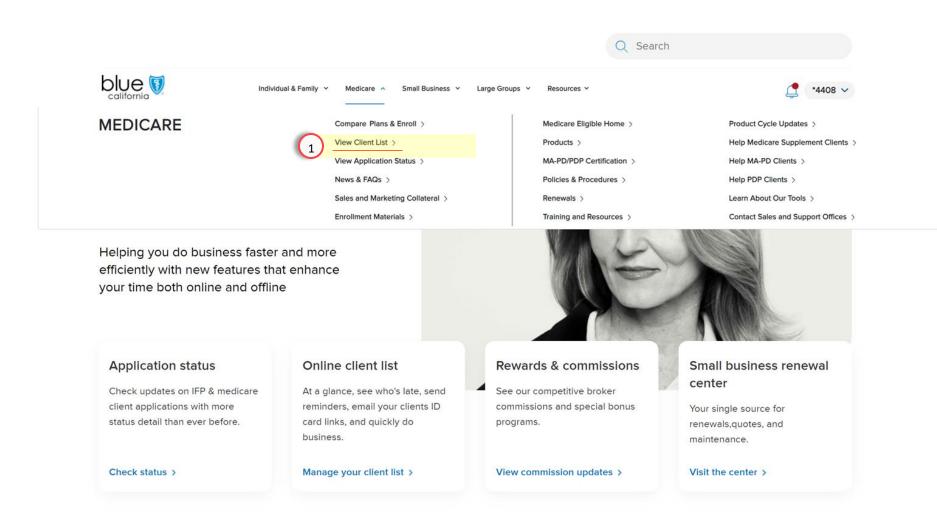

### Main Menu

The Client List displays your prior and newly enrolled clients.

#### Note

Pending and prospective clients are not displayed on this list.

To view pending or prospective clients, refer to your Dashboard in the **Compare Plan & Enroll** application.

Click on the **Medicare tab** on the navigation bar to open the menu.

1. Select **View Client List** from the menu.

Registration & Login

Account Management Tool

Update Profile

Application Status

Order Client List Presale Kits Marketing Materials

Commission Statements

Page Navigation

Resources

 $\leftarrow$ 

 $\ominus$ 

Client List

Quick Reference Guide

## Client List

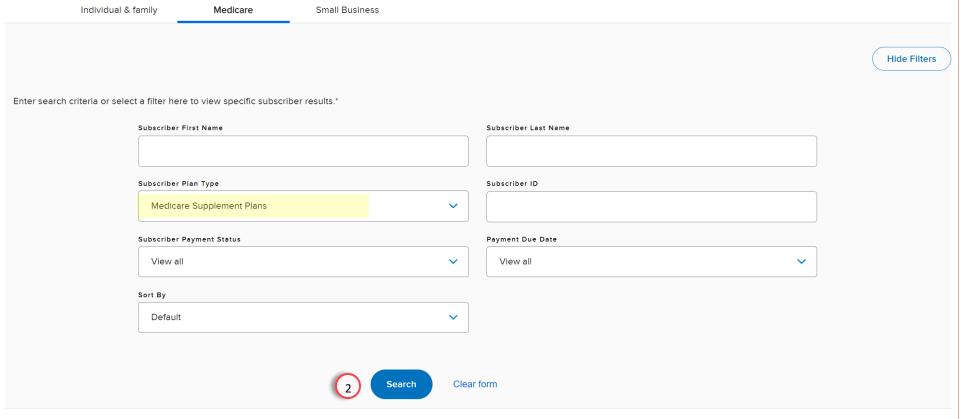

**Viewing Your** Client List

To perform a search, enter at least one criteria in its corresponding field.

### Example:

Use the filters (highlighted in yellow) to narrow your search by Subscriber Plan Type:

- Medicare Supplement Plans
- MAPD
- PDP

You can sort the results by:

- Payment Status
- Last Name
- Subscriber ID
- 2. Click the **Search** button to execute the search.

#### Note:

To clear search results, click the **Clear** Form button.

Registration & Login

Account Management Tool

Update Application Profile Status

Client List

Order Presale Kits Marketing Materials Commission Statements

Resources

Page Navigation

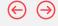

## Client List

Quick Reference Guide

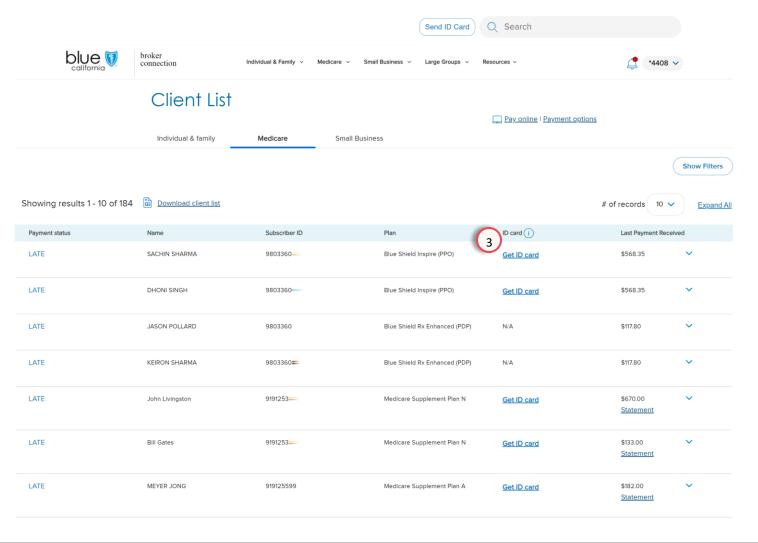

### Get ID Cards

The ClientList provides a snapshot of your client's enrollment data including:

- Payment Status
- Name
- Subscriber ID
- Plan Name
- ID Card
- Manage Payments
- · Last Payment Received

You can provide a copy of your clients' ID Card by downloading a PDF version for print, sending their ID via email, or emailing instruction to download via the Member Portal.

3. Click **Get ID card** to view options to send the ID card.

Page Navigation

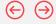

## Client List

**Ouick Reference Guide** 

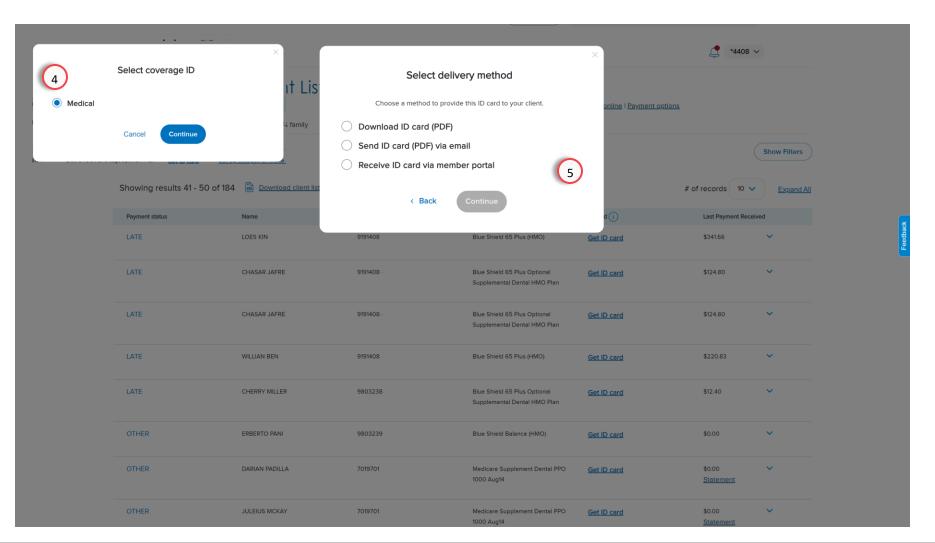

### Get ID Cards

When you click on Get ID card, you will see a pop window with your client's available ID cards for their plans.

In some cases, the ID card may not be ready yet; however, you can email your client to let them know, and help them schedule services with their provider by clicking the send email button.

- 4. Select the Coverage and click continue.
- **Select** a method to provide this ID card to your client and click continue.

### Example:

To download the ID card, select the download option and click Continue.

A PDF of the ID will be downloaded for printing.

Page Navigation

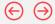

## Client List

Quick Reference Guide

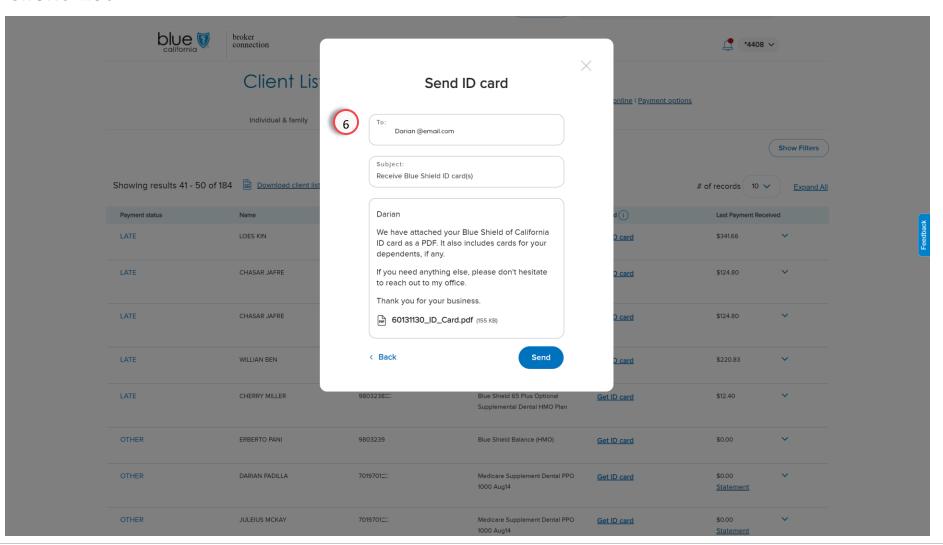

### Get ID Cards

Or you can select Send ID card by email and an email form will display with the client's email address prepopulated.

Please note, for security reasons, you can't change the email address.

Add any additional information to the body of the email and click send.

Page Navigation

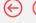

## Client List

**Ouick Reference Guide** 

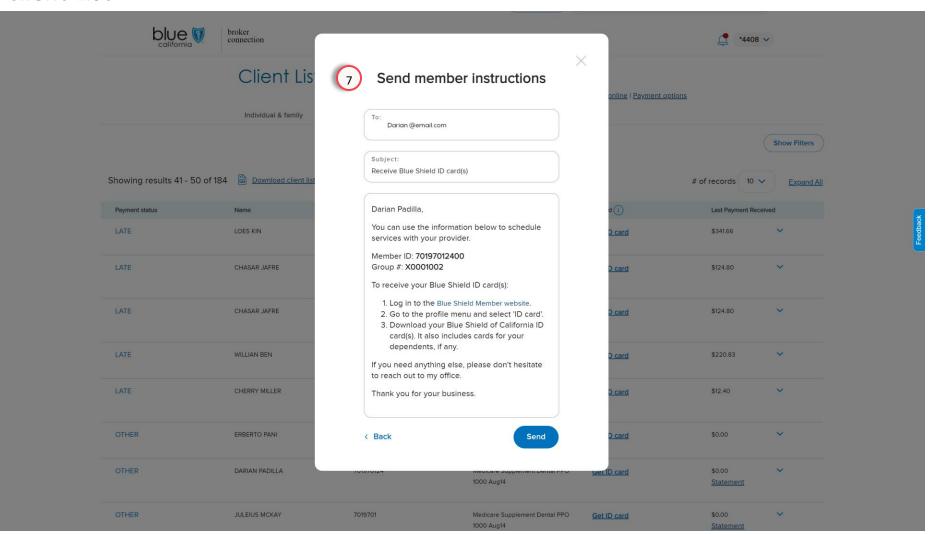

### Get ID Cards

To send via email, select the "Receive ID card via member portal", and click continue.

A form is displayed with the client's Member ID and directions for logging to the Member Portal.

Again, for security reasons, you won't be able to send an email to yourself or receive a copy of the email.

#### . Click send.

Registration & Login

Account Management Tool

Update Profile Application Status

ClientList

Order Presale Kits Marketing Materials Commission Statements

Resources

Page Navigation

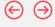

## Client List

Quick Reference Guide

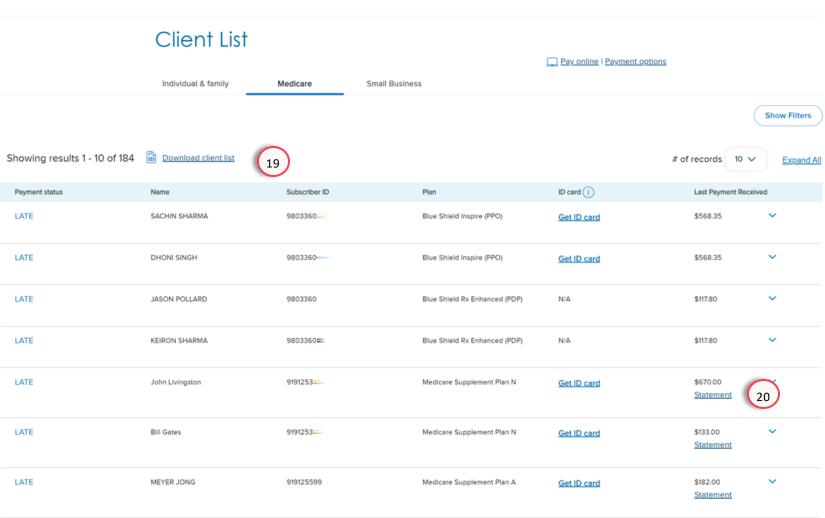

# Download Client List and Statements

- Client data can be exported to Excel and sorted to your specifications by clicking the Download client list link
- 20. Click **Statement** to view the current statement.

 $\leftarrow$ 

 $\ominus$ 

## Client List

**Quick Reference Guide** 

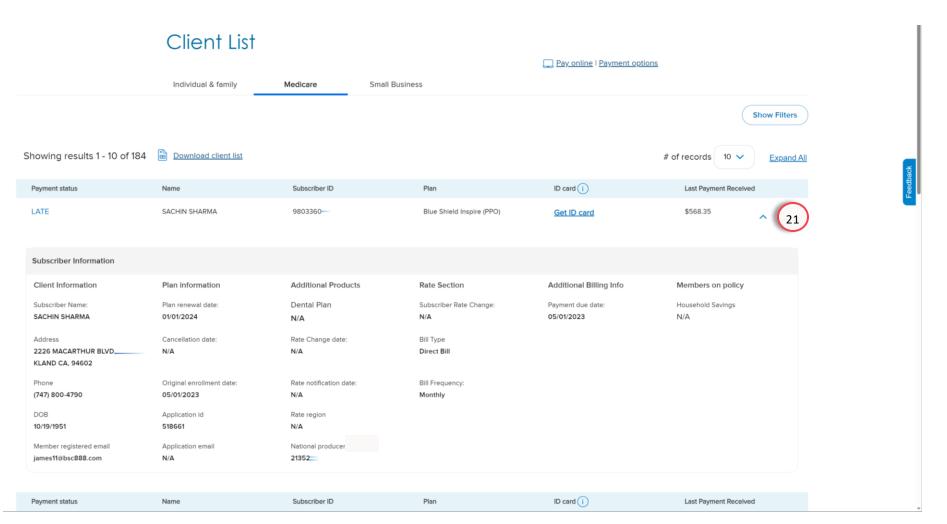

### Viewing Your Client Details

Page Navigation

21. Click the arrow to expand the line to view additional account details.

Click the arrow again to close the expanded details.

#### The additional details include:

- Demographic information for the client.
- Information regarding rate changes and notifications.
- Original effective dates and cancellation dates for those who have recently left the plan.
- The NPN for the writing agent.

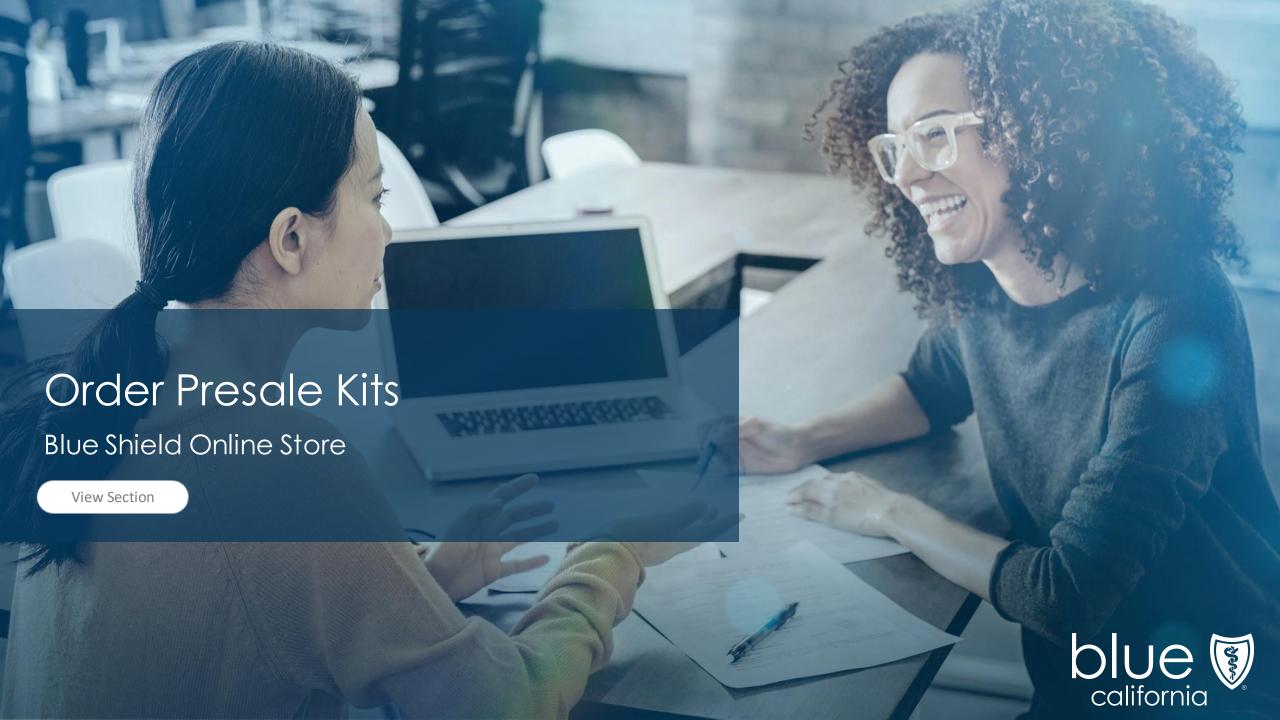

Overview

Registration & Login

Account Management Tool

Update Profile Application Status

Client List

Order Presale Kits Marketing Materials Commission Statements

Resources

Page Navigation

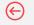

## Order presale kits

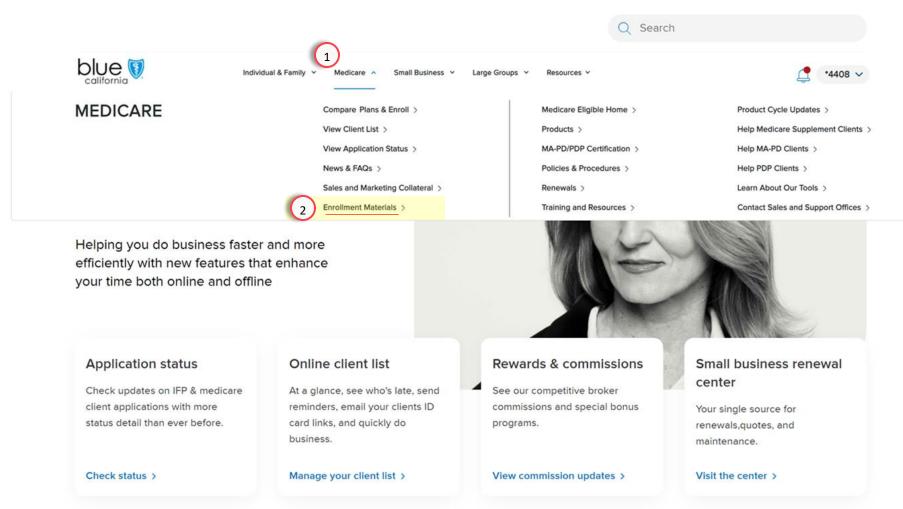

## **Ordering Steps**

- 1. Click the **Medicare** tab at the top of the page.
- 2. Select **Enrollment Materials** for the list.

Welcome, test green

 $\leftarrow$ 

## Order presale kits

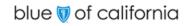

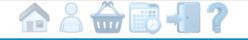

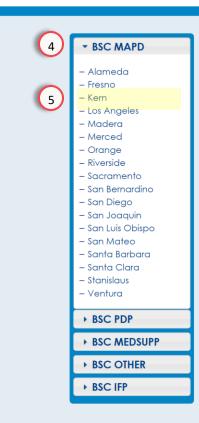

## Welcome to the newly designed DIGITAL ONLY Blue Shield of California storefront.

Here you will order Medicare materials for the Medicare Annual Enrollment Period.

To place an order for **Presale Materials**, please select the product line in the upper left hand corner for which you would like to order materials.

- · Order received by 10 a.m. will process same day and ship within 2-3 days.
- Order received after 10 a.m. will process next day.

#### Note:

 If you need to place an order with a lower quantity that is offered as an option, please contact your Regional Sales Manager.

## Ordering Steps

Page Navigation

#### Note:

The default view of the menu is expanded for MAPD.

To expand the other sections, click the triangle.

- 4. Click on the **Plan type** to expand the tab.
- 5. Select the **County/Plan** from the list.

 $\Theta \Theta$ 

Order presale kits

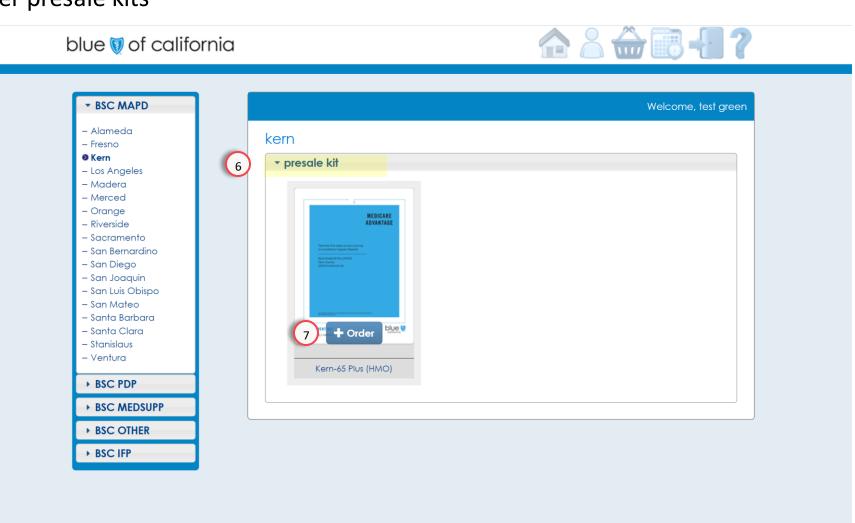

### Ordering Steps

Page Navigation

- 6. Select the type of materials you want to order.
- 7. Click the Order button.

\_

Presale Kits

Page Navigation

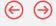

## Order presale kits

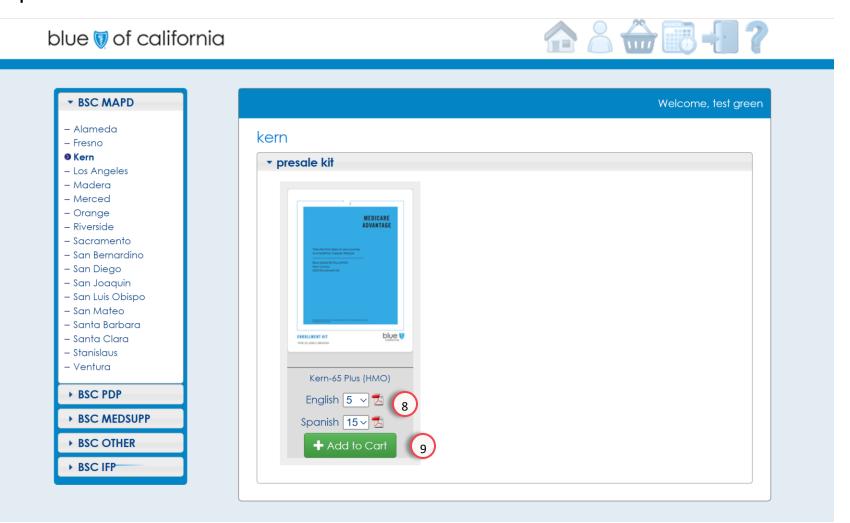

### Ordering Steps

- 8. Select the quantity.
- 9. Click the **Add to Cart** button.

### Important:

To ensure your kits ship as soon as they are available, submit separate orders for each language,.

#### NOTE:

You can click the PDF icon next to the amount field to view and print the information.

Overview

Registration & Login

Account Management Tool

Update Profile Application Status

Client List

Order Presale Kits Marketing Materials Commission Statements

Resources

 $\leftarrow$ 

 $\ominus$ 

Order presale kits

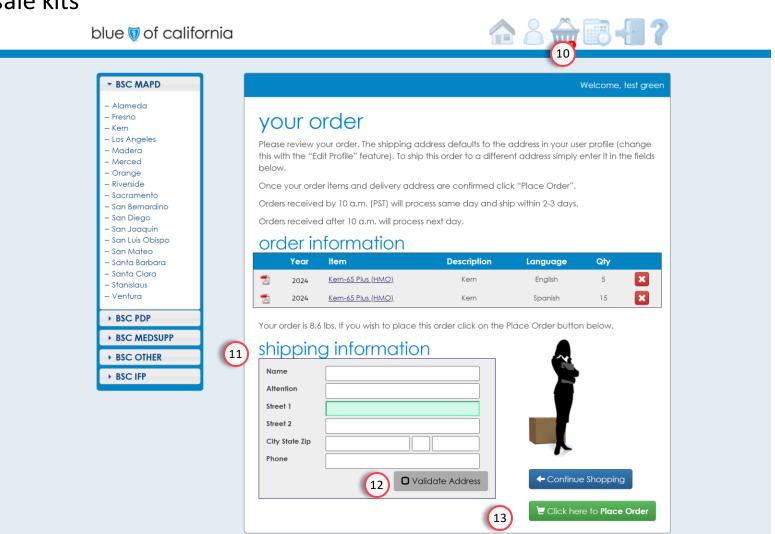

## Ordering Steps

Page Navigation

- 10. Click on the **basket** to view the order.
- 11. Enter the shipping information.
- 12. Click Validate Address.
- 13. Select **Place Order** to complete the order.

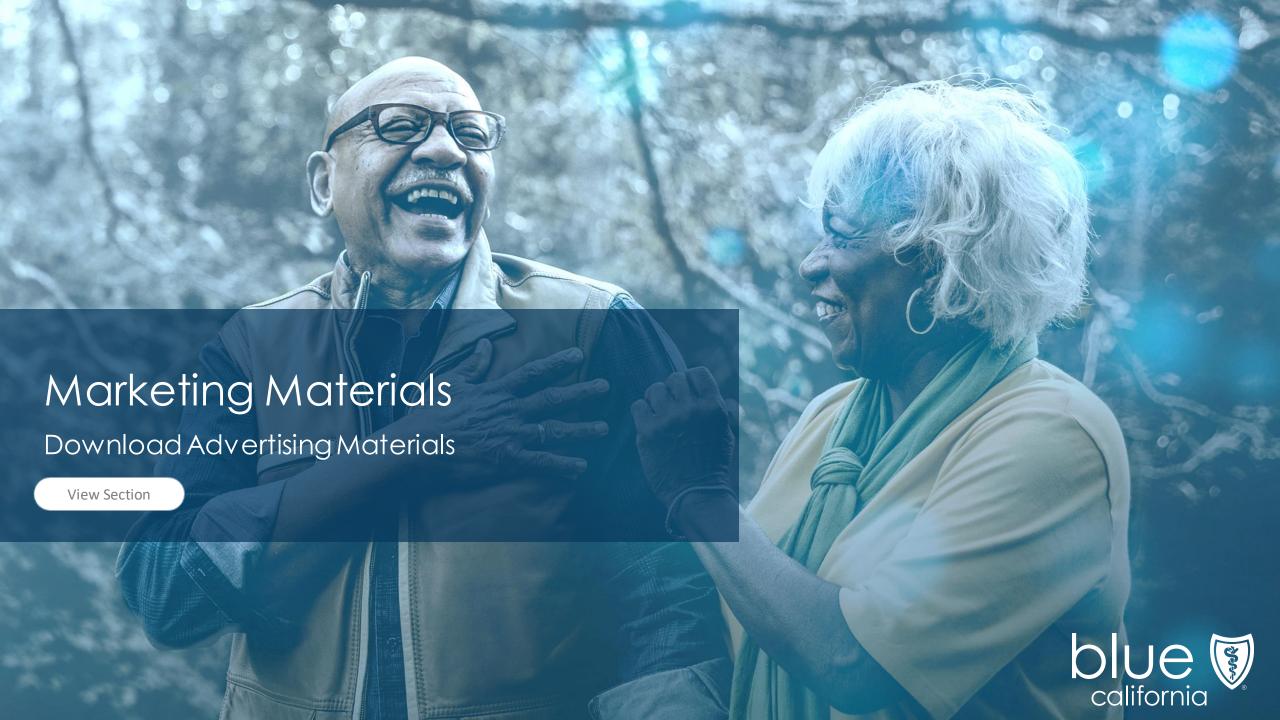

Overview

Registration & Login

Account Management Tool

Update Profile Application Status

Client List

Order Presale Kits Marketing Materials Commission Statements

Resources

Page Navigation

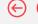

## Advertising Materials

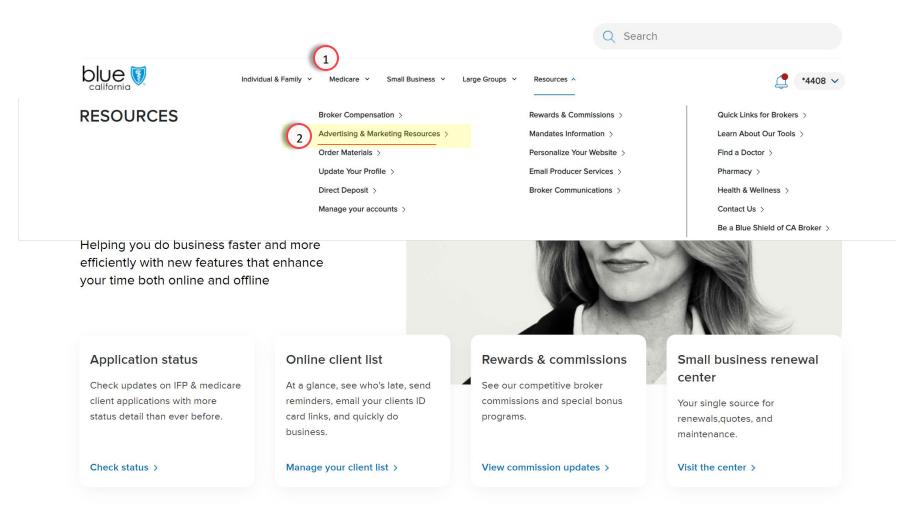

### **Ordering Steps**

- 1. Click the **Medicare** tab at the top of the page.
- Select Advertising & Marketing Resources from the list.

Overview

Registration & Login

Account Management Tool

Update Profile Application Status

Client List

Order Presale Kits Marketing Materials Commission Statements

Resources

Page Navigation

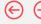

## **Advertising Materials**

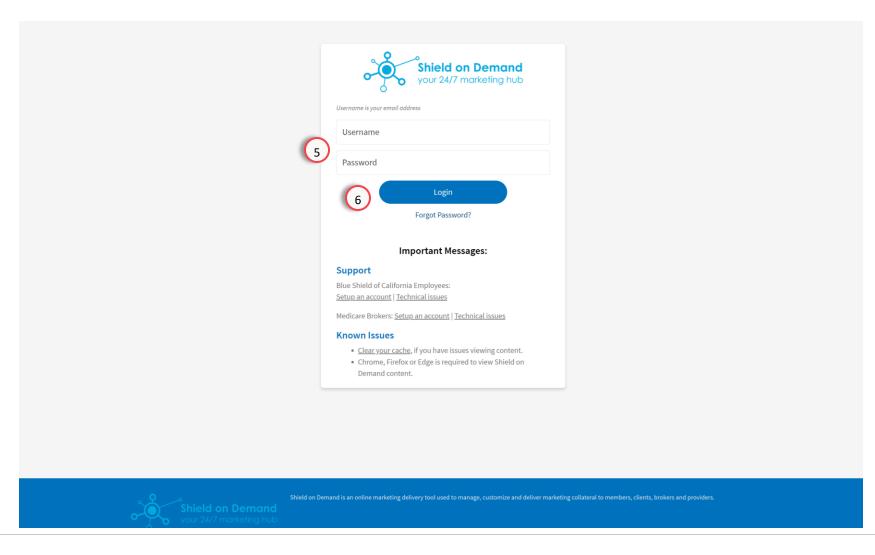

## Ordering Steps

- 5. Enter your **Username & Password**
- 6. Click the **Login** button to continue to the home screen.

**Advertising Materials** 

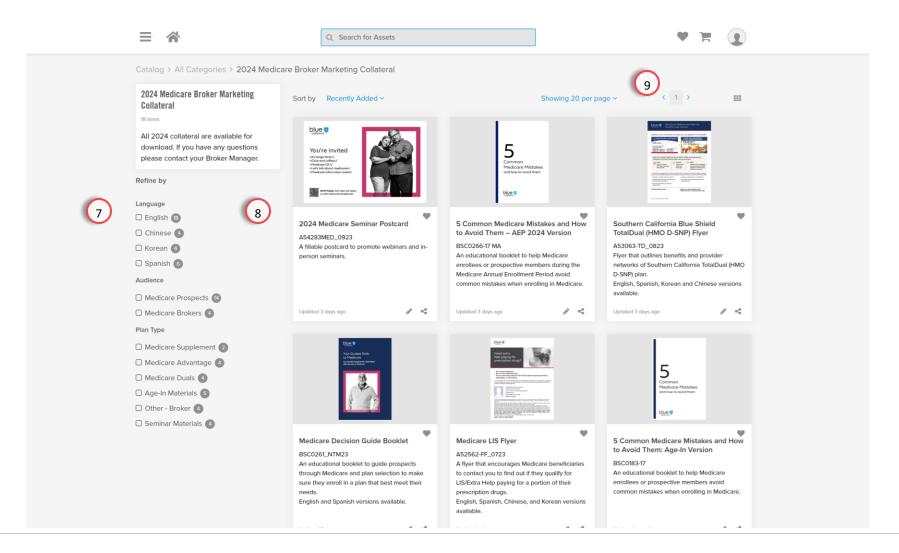

### Ordering Steps

Page Navigation

- Filter the catalog by selecting one or more options from the left panel.
- 8. To select marketing collateral, click on the item.
- 9. Navigate between pages using the **forward and back** buttons.

### Pro Tip:

For quicker access to an item, you can click the heart icon to save it to your favorites.

You can also click the **pencil icon** on each item card to customize it with your personalized contact information.

 $\leftarrow$ 

**Advertising Materials** 

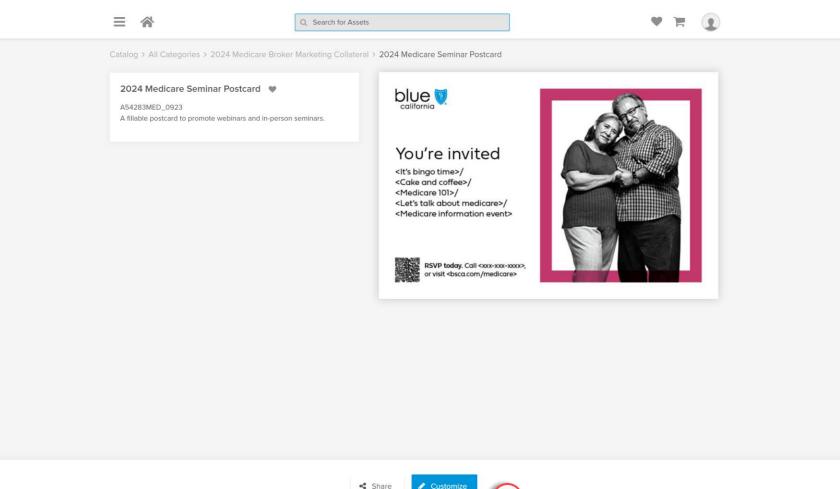

## Ordering Steps

Page Navigation

A preview of the marketing collateral is displayed.

10. Click the **Customize** button to add your personalized contact information.

Overview

Registration & Login

Account Management Tool

Update Profile Application Status

Client List

Order Presale Kits Marketing Materials Commission Statements

Page Navigation

Resources

 $\leftarrow$ 

**Advertising Materials** 

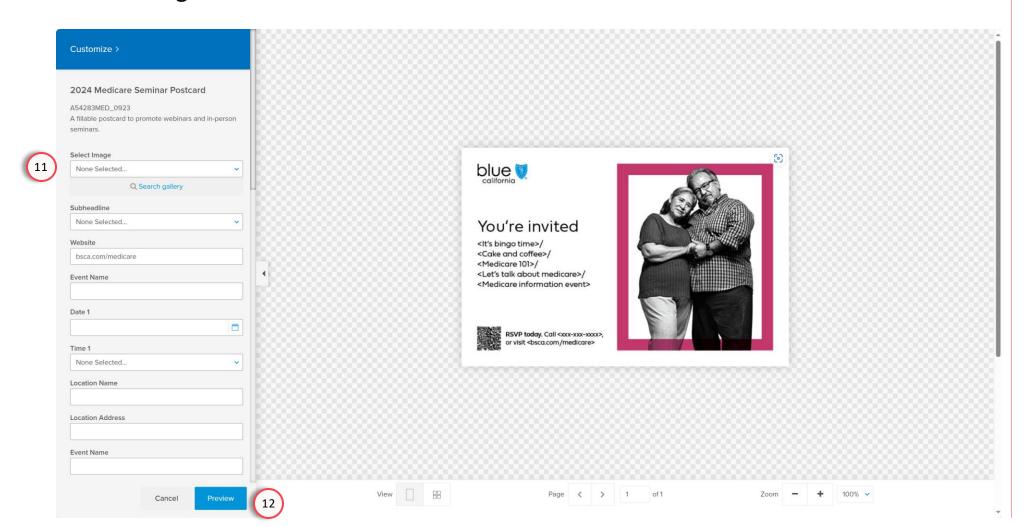

### Ordering Steps

- 11. Enter your information.
- 12. Click the **Preview** button to continue to the next screen.

Overview

Registration & Login

Account Management Tool

Update Profile Application Status

Client List

Order Presale Kits Marketing Materials Commission Statements

Resources

 $\leftarrow$ 

 $\ominus$ 

**Advertising Materials** 

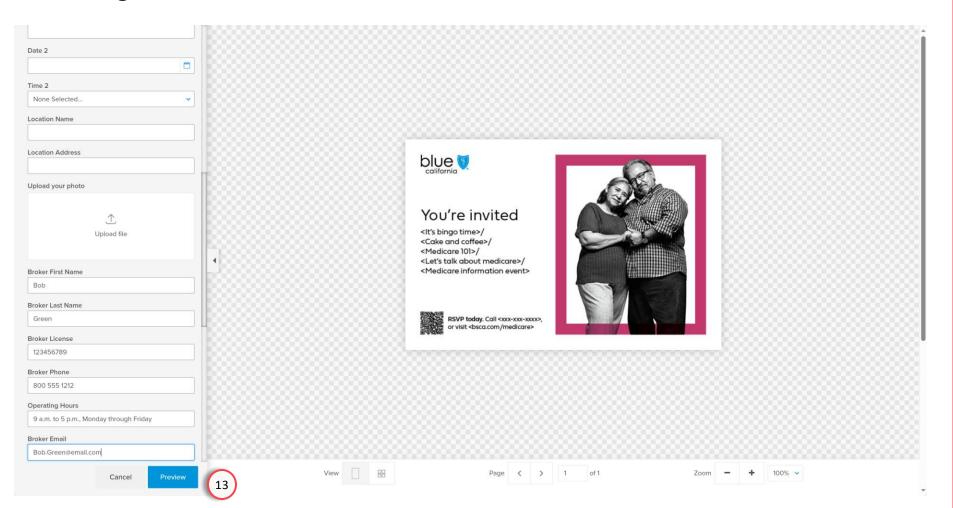

Ordering Steps

Page Navigation

13. To complete the customization and exit the screen, click the **Done** button.

Overview

Registration & Login

Account Management Tool

Update Profile Application Status

Client List

Order Presale Kits Marketing Materials Commission Statements

Resources

 $\Theta \Theta$ 

**Advertising Materials** 

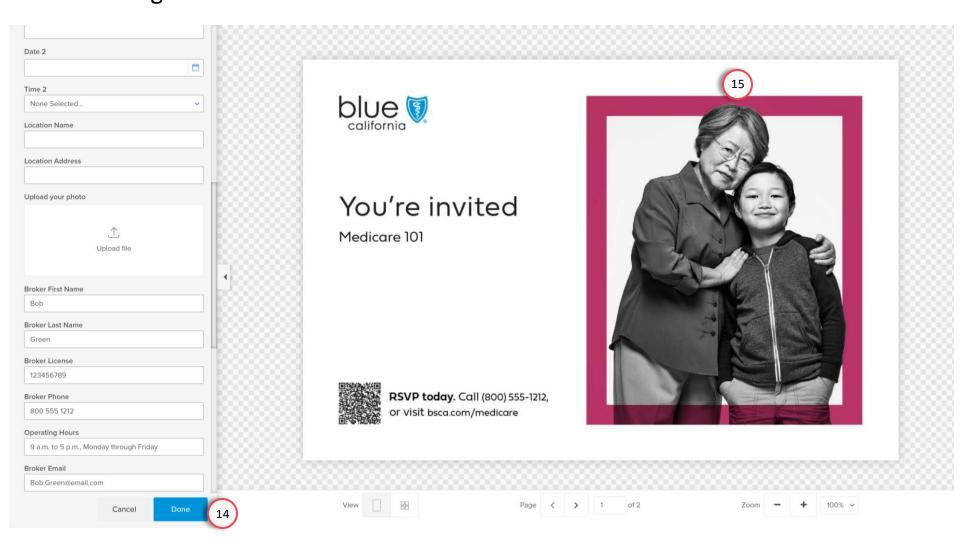

### Ordering Steps

Page Navigation

14. Click the **Done** button save and print your marketing collateral.

Overview

Registration & Login

Account Management Tool

Update Profile

Application Status

Client List

Order Presale Kits Marketing Materials

Commission Statements

Resources

Page Navigation

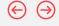

## **Advertising Materials**

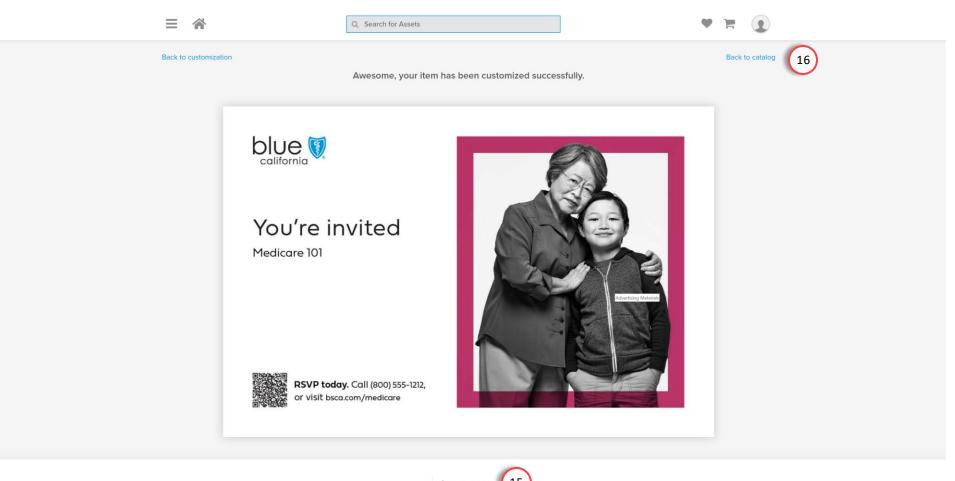

## **Ordering Steps**

- 15. Click the **Download** button save and print your marketing collateral.
- 16. To return to the main screen, click the **Back to Catalog** link at the top right of screen.

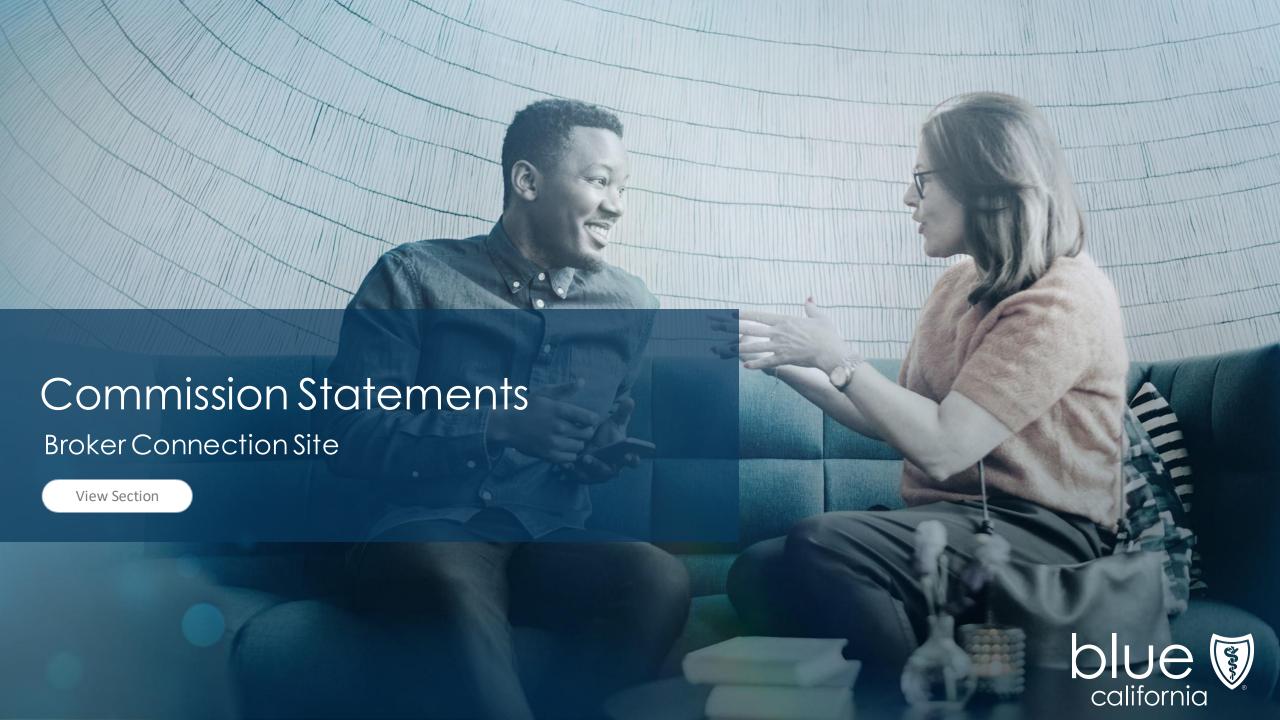

Overview

Registration & Login

Account Management Tool

Update Profile Application Status Client List

Order Presale Kits Marketing Materials Commission Statements

Resources

Page Navigation

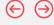

## **New Commission Statements**

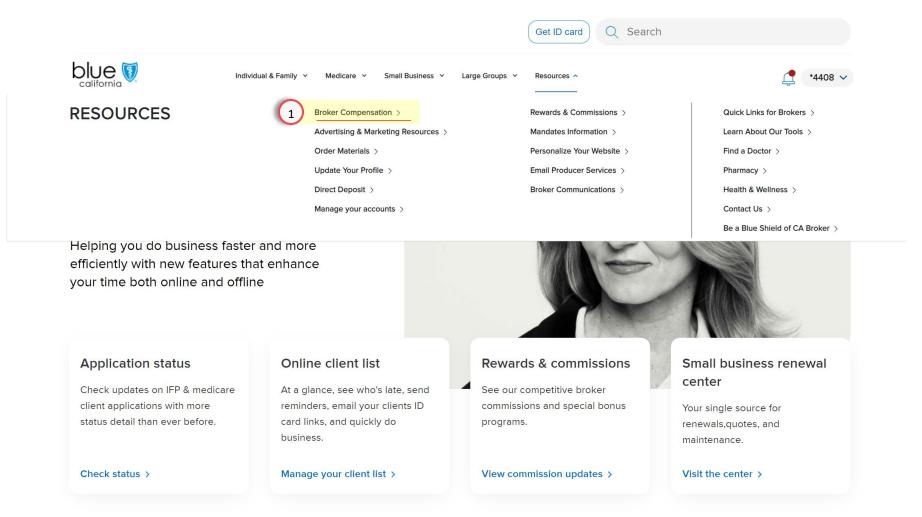

## Accessing Commission Statements

Under **Resources**, you can access your commission statements.

1. Click Broker Compensation

Overview

Registration & Login

Account Management Tool

Update Profile Application Status Client List

Order Presale Kits Marketing Materials Commission Statements

Resources

Page Navigation

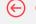

## Check Out All The Features...

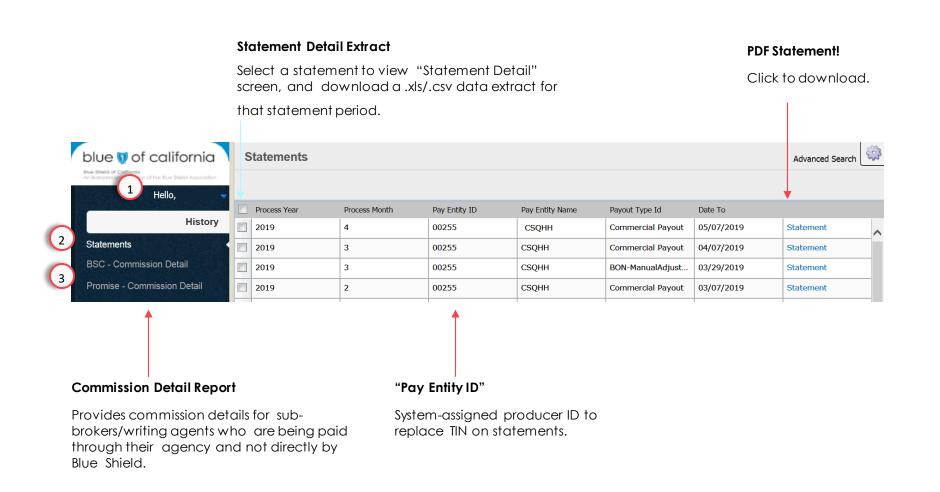

### Overview

### 1. Hello, [Broker Name]:

This option allows brokers to exit the tool while still remaining in Producer Connection. The tool will automatically log brokers out of the Broker Compensation Tool after 10 minutes of inactivity but will still be logged-into PC.

#### 2. Statements Detail:

The "home page" automatically defaults to the Statements webpage where brokers can select, search, view, print, and download easy-to-read PDF versions of their statements.

#### 3. Commission Detail:

The Commission Detail webpage allows sub brokers/writing agents to search for commission information by month/year so they can view the details of a sale they participated in but did not receive a statement for the month.

Overview

Registration & Login

Account Management Tool

Update Profile

Application Status

Client List

Statement Date: 11/16/2023

Order Presale Kits Marketing Materials

Commission Statements

Resources

Page Navigation

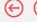

## New Commission Statements (Broker Only Statement)

IMCCK GCII IQKIKBQIG IKA QKAKMIKBC ACMMQBCA, QKB. Producer ID# 0012 Producer NPN# 123456789

### **Commission Statement**

Blue Shield of California

| Writing Produc       | er 0012              | KRUUK KUGB BGKGKKGGK GKD GKDERGKKU DURGGKUD, GKK. |                     |                            |                    |                           |                           | NPN 123456789                |                             |
|----------------------|----------------------|---------------------------------------------------|---------------------|----------------------------|--------------------|---------------------------|---------------------------|------------------------------|-----------------------------|
| Group Number<br>X000 | Subscriber ID<br>909 | Customer Name<br>George, Clark                    | Product<br>Med Supp | Effective Date<br>09//2022 | Period<br>09//2023 | Gross Premium<br>\$598.00 | Base Premium*<br>\$598.00 | Commission<br>Rate<br>10.00% | Commission Paid<br>\$ 59.80 |
| X000                 | 909                  | George, Clark                                     | Med Supp            | 09//2022                   | 09//2023           | \$598.00                  | \$598.00                  | 10.00%                       | \$ 59.80                    |
| X000                 | 9098                 | George, Clark                                     | Med Supp            | 09//2022                   | 09//2023           | \$598.00                  | \$598.00                  | 10.00%                       | \$ 59.80                    |
| X000                 | 909                  | George, Clark                                     | Med Supp            | 09//2022                   | 09//2023           | \$598.00                  | \$598.00                  | 10.00%                       | \$ 59.80                    |
| X000                 | 906                  | KKKD, DKKLD                                       | Med Supp            | 08//2022                   | 08//2023           | \$148.00                  | \$148.00                  | 23.00%                       | \$ 34.04                    |
| X000                 | 906                  | KKKD, DKKLD                                       | Med Supp            | 08//2022                   | 08//2023           | \$148.00                  | \$148.00                  | 23.00%                       | \$ 34.04                    |
| X000                 | 906                  | KKKD, DKKLD                                       | Med Supp            | 08//2022                   | 08//2023           | \$148.00                  | \$148.00                  | 23.00%                       | \$ 34.04                    |
| X000                 | 909                  | Samuel, Nick                                      | Med Supp            | 08//2022                   | 08//2023           | \$579.00                  | \$579.00                  | 10.00%                       | \$ 57.90                    |
| X000                 | 909                  | Samuel, Nick                                      | Med Supp            | 08//2022                   | 08//2023           | \$579.00                  | \$579.00                  | 10.00%                       | \$ 57.90                    |
| X000                 | 909                  | Samuel, Nick                                      | Med Supp            | 08//2022                   | 08//2023           | \$579.00                  | \$579.00                  | 10.00%                       | \$ 57.90                    |
| X0001                | 909                  | Test, Feb                                         | Med Supp            | 08//2022                   | 08//2023           | \$679.00                  | \$679.00                  | 10.00%                       | \$ 67.90                    |
| X00C                 | 909                  | Test, Feb                                         | Med Supp            | 08//2022                   | 08//2023           | \$679.00                  | \$679.00                  | 10.00%                       | \$ 67.90                    |
| X000                 | 909                  | Test, Feb                                         | Med Supp            | 08//2022                   | 08//2023           | \$679.00                  | \$679.00                  | 10.00%                       | \$ 67.90                    |
|                      |                      |                                                   |                     |                            |                    |                           | Total                     |                              | \$718.7                     |

## Viewing **Detail Page**

All your Senior business is now located in one statement!

#### Note

Agents contracted with both Blue Shield and Blue Shield Promise, will need to contact their FMO/Agency for all Blue Shield Promise related business.

Page Navigation

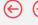

## **Viewing Commission Detail**

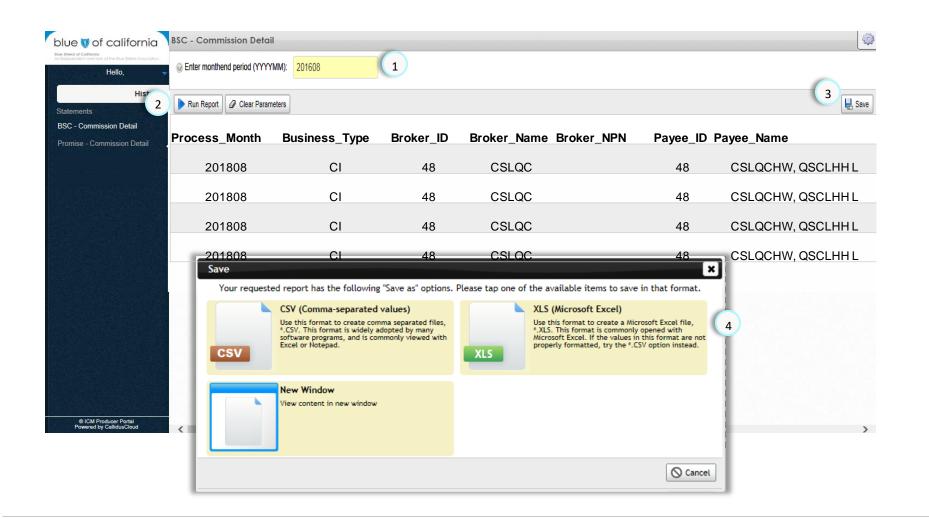

### Viewing **Commission Detail**

The Commission Detailed Statements provide a list of commissions paid to the writing agent for a given period (i.e. Jan, Feb, etc.).

- 1. Enter the year and month where dues were received (08/2016 earliest).
- 2. Click Run Report.
- 3. To export the information, click the Save button.
- 4. Select a format to save the exported information.

#### Note

Transactions where commissions are paid to an FMO/Agency will not be visible to the writing agent.

 $\leftarrow$ 

**Commission Schedule** 

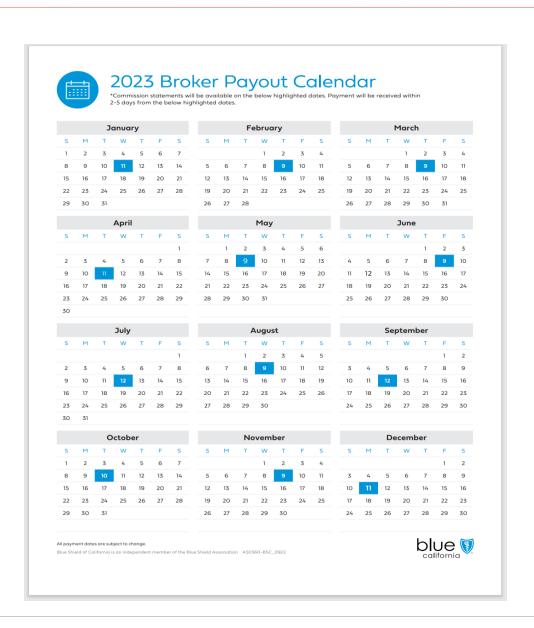

# Accessing the Commission Schedule

Page Navigation

Commissions are paid out during the second week of each month.

#### Note:

Once released, payment is delivered within 2-5 business days.

Commissions are based on paid member premiums. Premiums received after the commission cutoff date will be paid on the next commission payout date.

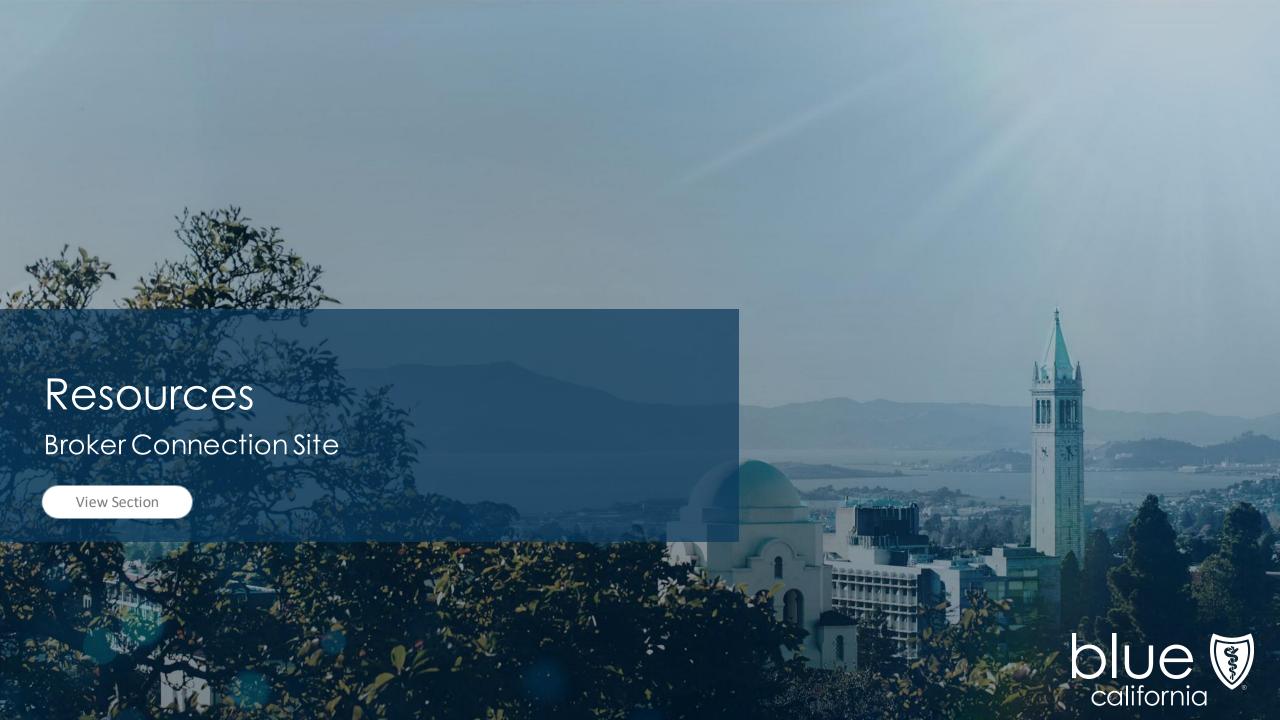

Registration & Login

Account Management Tool

Update Profile Application Status Client List Order
Presale Kits

er M eKits M

Marketing Materials Commission Statements

Resources

 $\Theta \Theta$ 

Resources

Quick Reference Guide

• Broker Connection Site: <a href="https://www.blueshieldca.com/producer">https://www.blueshieldca.com/producer</a>

• Shield on Demand Site: <a href="http://www.shieldondemand.com/">http://www.shieldondemand.com/</a>

• Consumer Application Status Site: <a href="https://www.blueshieldca.com/brokerwebapp/medicareProspectAppStatus">https://www.blueshieldca.com/brokerwebapp/medicareProspectAppStatus</a>

### **Contact Us**

Page Navigation

Blue Shield Producer Services Phone Number:

1-800-559-5905

### Email:

 $\underline{senior marketsproducer@blueshieldca.com}$